# **CloudEOS and vEOS Router Appliance Guide**

# **Arista Networks**

www.arista.com

*Arista DCA-200-vEOS OOC-03497-07* 

# **Copyright**

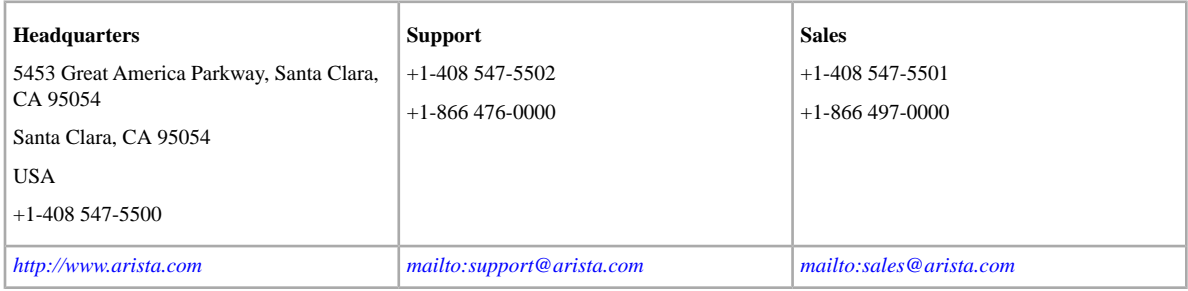

© Copyright 2022 Arista Networks, Inc. All rights reserved. The information contained herein is subject to change without notice. The trademarks, logos and service marks ("Marks") displayed in this documentation are the property of Arista Networks in the United States and other countries. Use of the Marks are subject to Arista Networks™ Term of Use Policy, available at *<http://www.arista.com/en/terms-of-use>*. Use of marks belonging to other parties is for informational purposes only.

# **Contents**

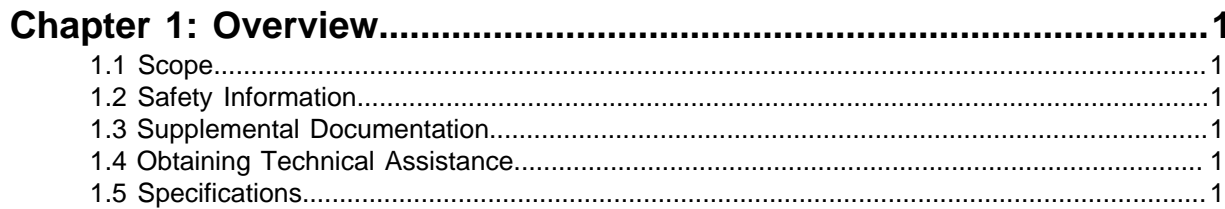

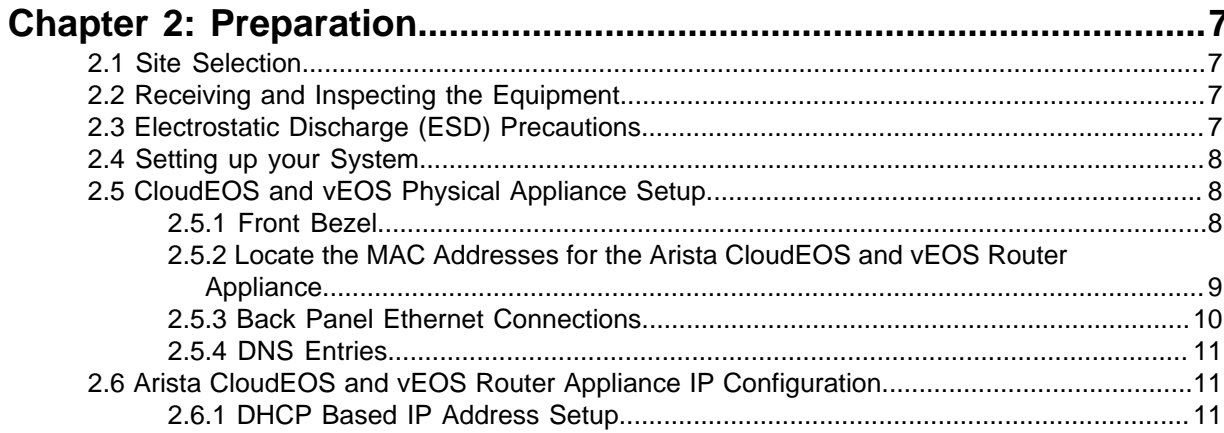

### **Chapter 3: Accessing the Arista CloudEOS and vEOS Router**

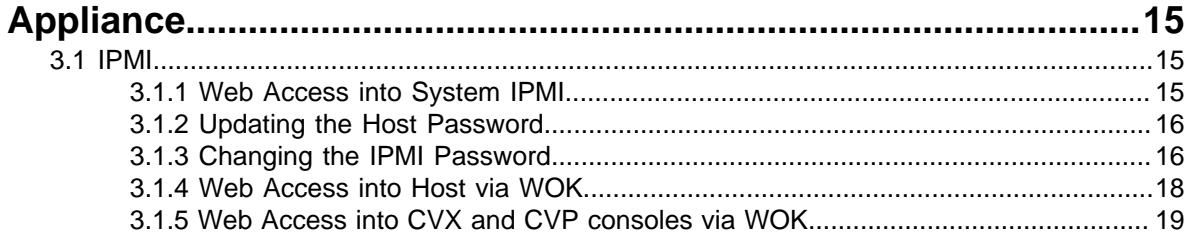

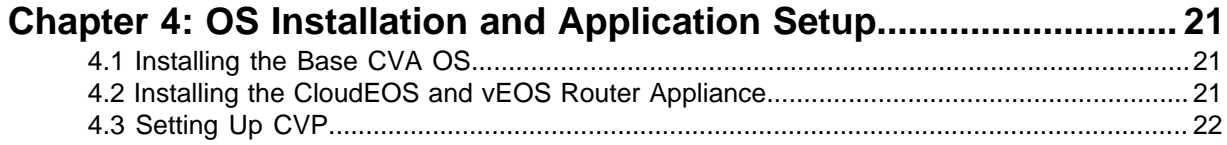

## **Chapter 5: Using the CloudEOS and vEOS Router Appliance on**

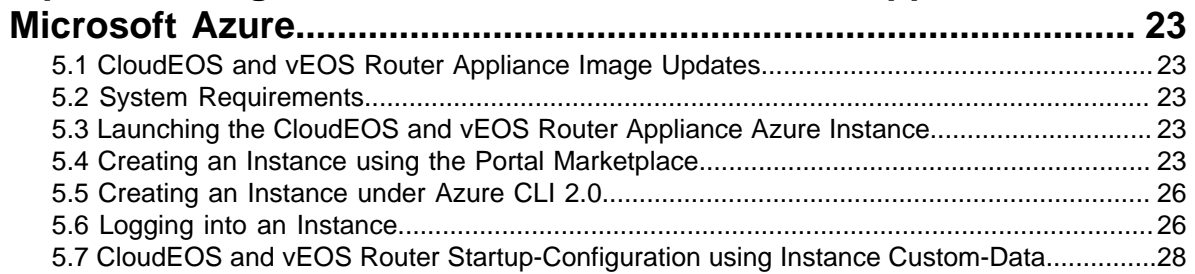

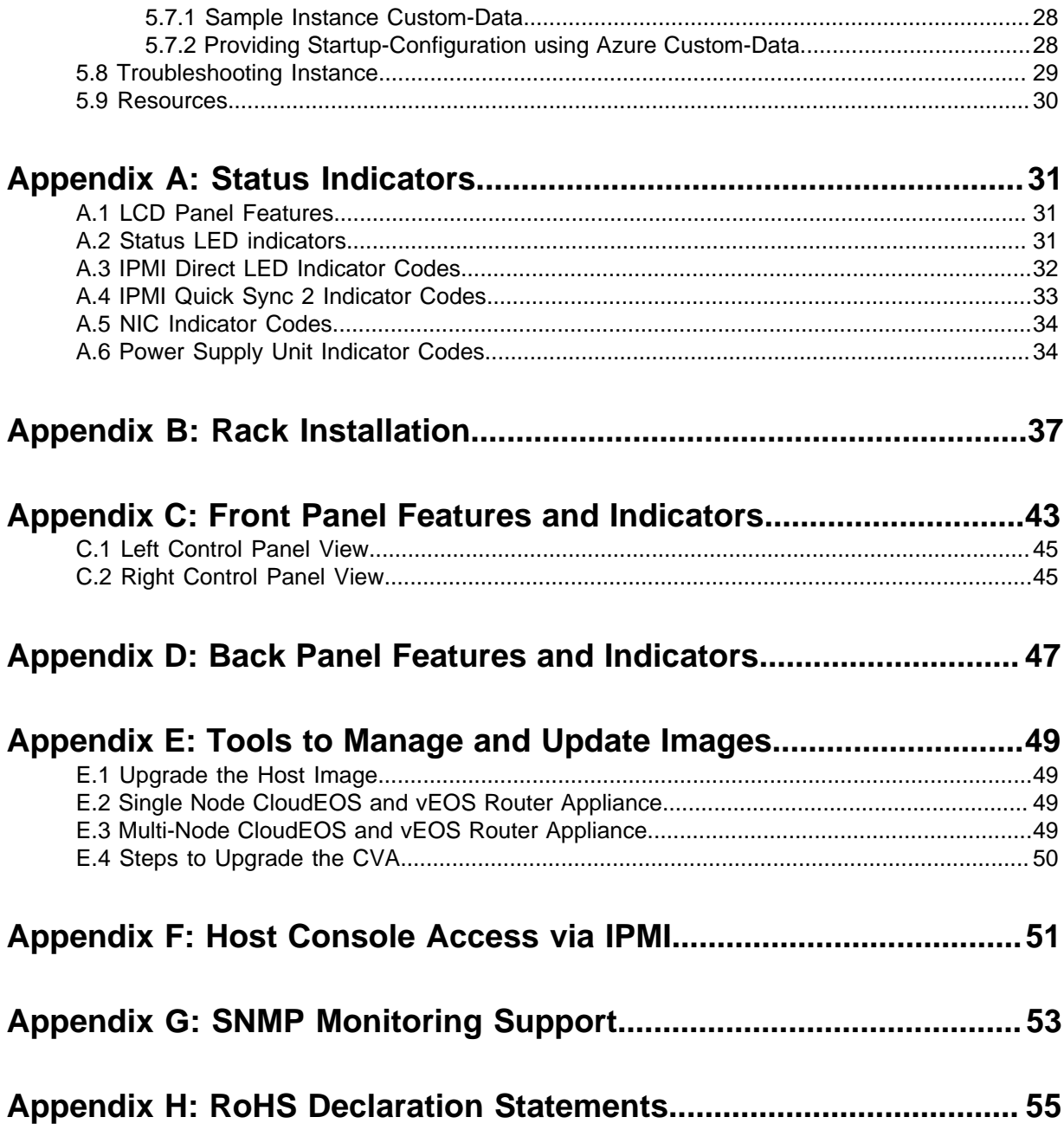

### <span id="page-4-0"></span>**Overview**

### <span id="page-4-1"></span>**1.1 Scope**

This guide is intended for properly trained service personnel and technicians who need to install the Arista CloudEOS and vEOS Router Appliance.

- **Note:** The CloudEOS equals vEOS at this time. ■
- **Note:** Only qualified personnel should install, service, or replace this equipment.  $\equiv$

### <span id="page-4-2"></span>**1.2 Safety Information**

Refer to the Arista Networks document Safety Information and Translated Safety Warnings available at: <https://www.arista.com/en/support/product-documentation>.

### <span id="page-4-3"></span>**1.3 Supplemental Documentation**

Refer to the Arista EOS User manual or additional configuration requirements at [https://](https://www.arista.com/en/um-eos) [www.arista.com/en/um-eos](https://www.arista.com/en/um-eos).

### <span id="page-4-4"></span>**1.4 Obtaining Technical Assistance**

All customers, partners, resellers, or distributors holding a valid Arista Service Contract can obtain technical support in any of the following ways:

- **Email:** [mailto:support@arista.com.](mailto:support@arista.com) This is the easiest way to create a new service request. Include a detailed description of the problem and the output of "show tech-support".
- **Web:** <https://www.arista.com/en/support/customer-support>. A support case may be created through the support portal on our website. You may also download the most current software and documentation, as well as view FAQs, Knowledge Base articles, Security Advisories, and Field Notices.
- **Phone:** +1-866-476-0000 or +1-408-547-5502.

### <span id="page-4-5"></span>**1.5 Specifications**

The following Appliance Specifications table lists the specifications of the Arista DCA-250-CV and DCA-350E-CV CloudVision Appliance.

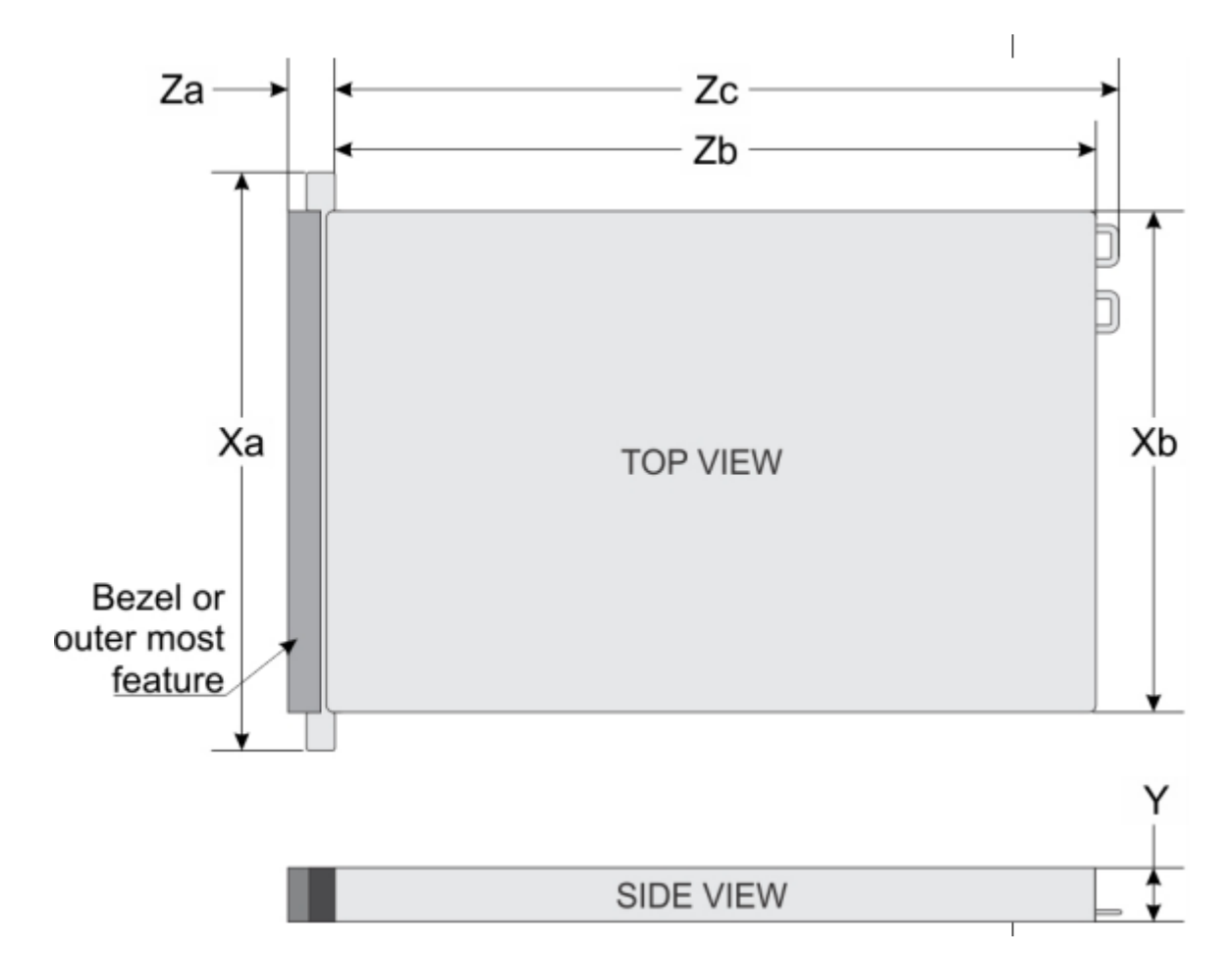

**Figure 1: System Dimensions**

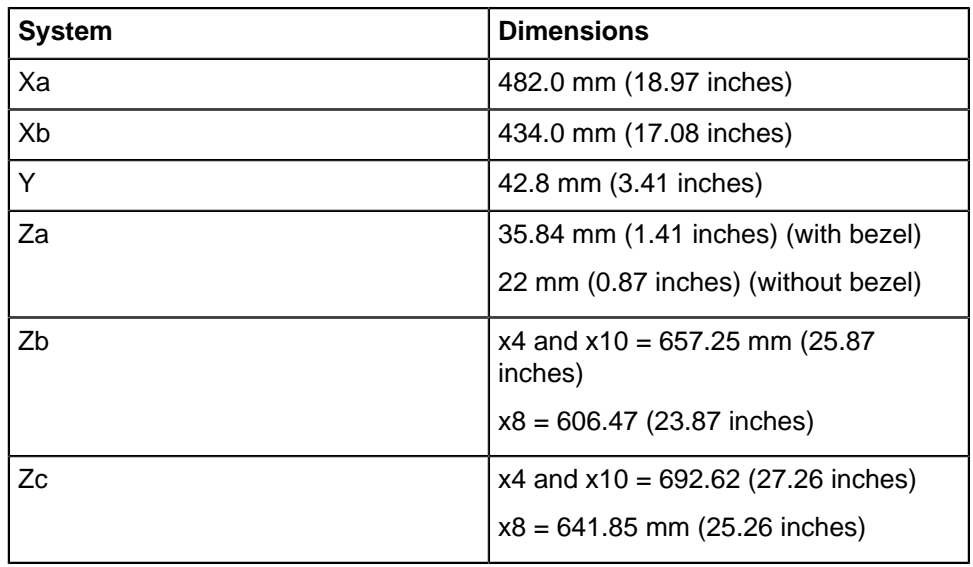

### **Table 1: Weight Specifications**

The table below shows the unit weight specifications with all drives/SSDs installed.

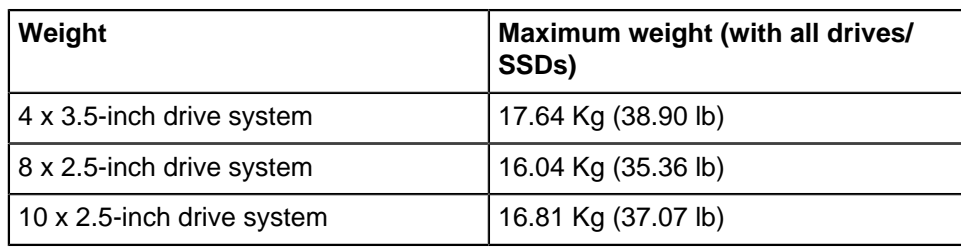

#### **Table 2: Power Specifications**

The table below shows the power supply specifications.

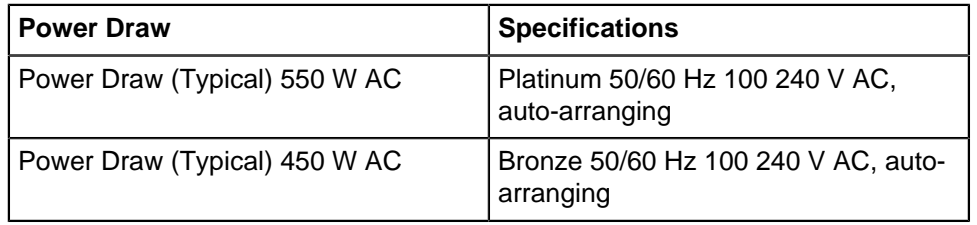

#### **Table 3: Temperature Specifications**

The table below shows the optimal working temperature specifications.

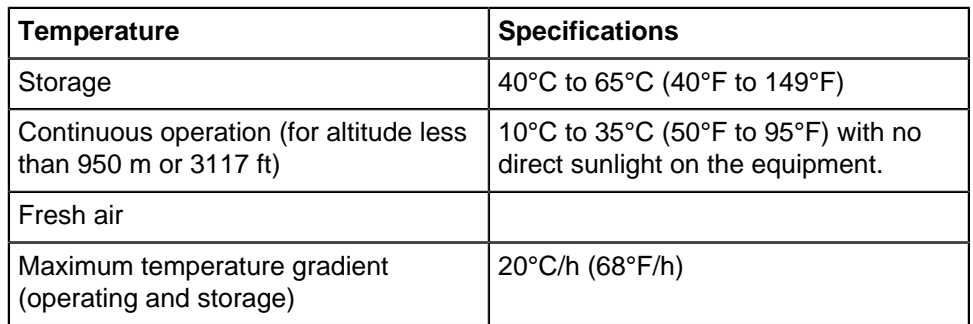

#### **Table 4: Relative Humidity Specifications**

The table below shows the relative humidity specification during operations and storage.

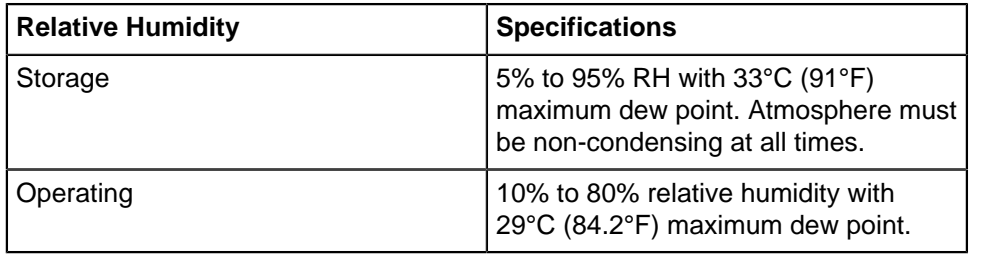

#### **Table 5: Maximum Vibration Specifications**

The table below shows the maximum vibration specifications during operations and storage.

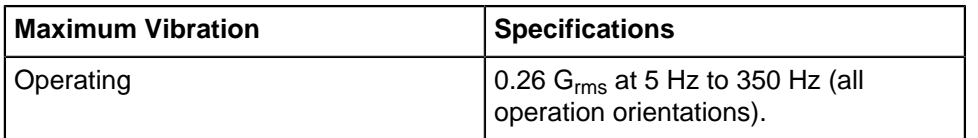

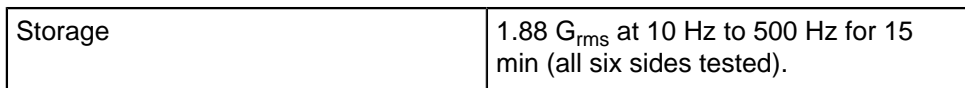

### **Table 6: Maximum Shock Specifications**

The table below shows the maximum shock specifications during operations and storage.

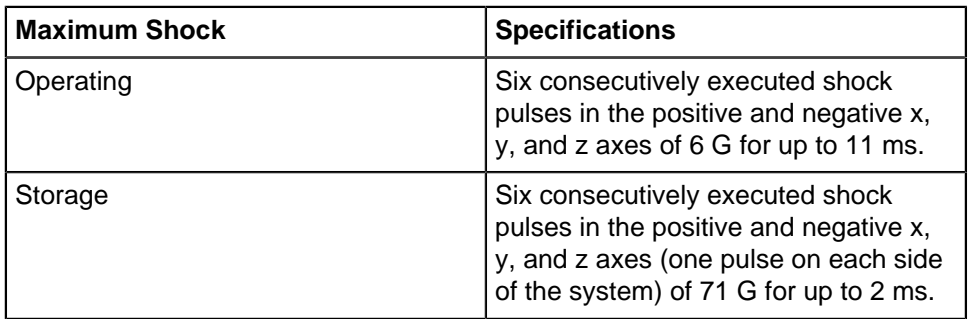

#### **Table 7: Maximum Altitude Specifications**

The table below shows the maximum altitude specifications during operations and storage.

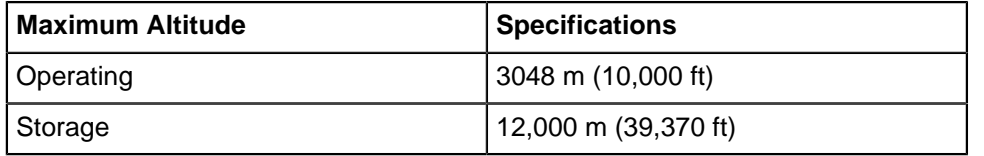

#### **Table 8: Standard Operating Temperature**

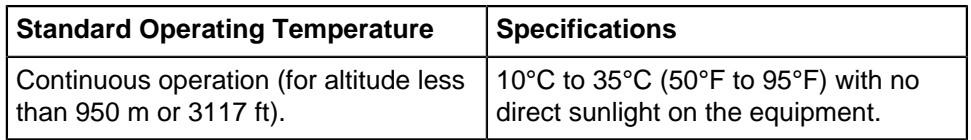

### **Table 9: Expanded Operating Temperature**

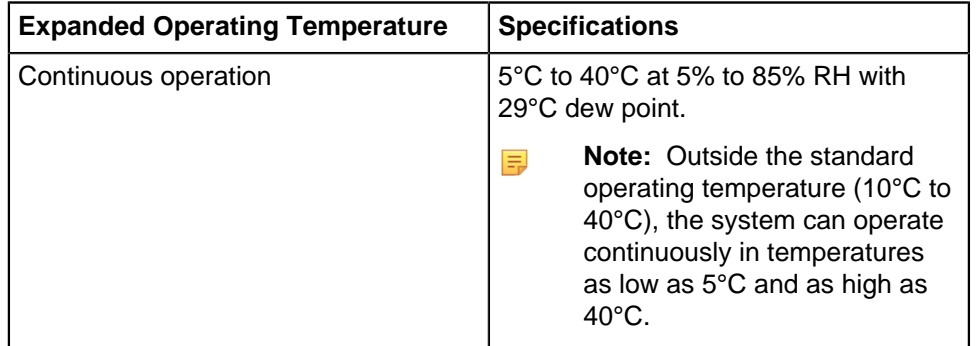

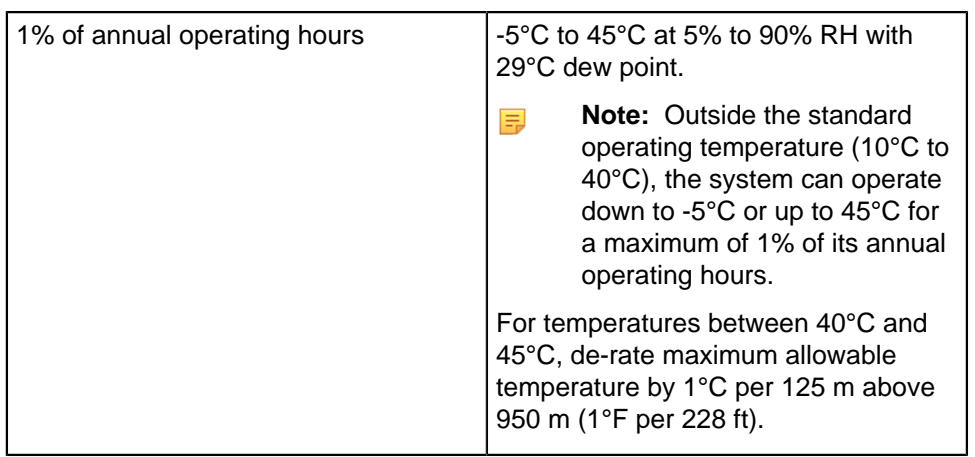

#### **Expanded operating temperature restrictions**

- Do not perform a cold startup below 5°C.
- The operating temperature specified is for a maximum altitude of 3048 m (10,000 ft).
- 105 W/4C, 115 W/6C, 130 W/8C, 140 W/14C or higher wattage processor (TDP>140 W) are not supported.
- Redundant power supply configuration is required.
- Non-Arista qualified peripheral cards and/or peripheral cards greater than 25 W are not supported.
- NVMe drives are not supported.
- Apache Pass DIMM and NVDIMM are not supported.

### **Table 10: Operating Temperature Derating Specifications**

The table below shows the operating temperature derating specifications.

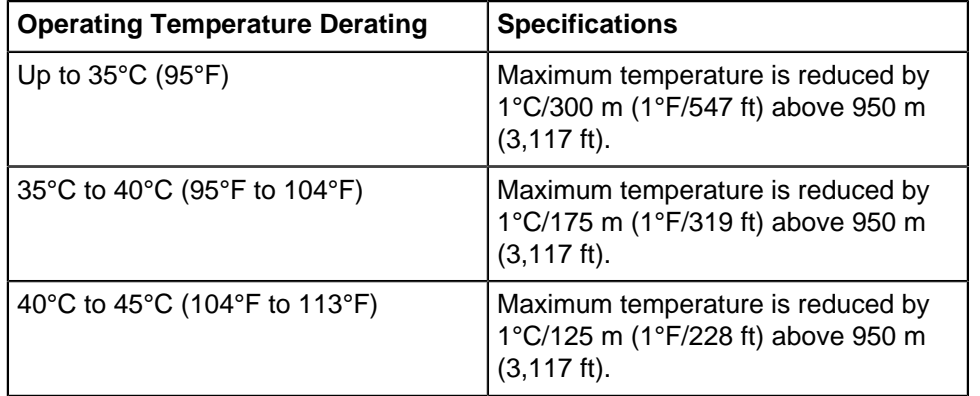

# <span id="page-10-0"></span>**Preparation**

### <span id="page-10-1"></span>**2.1 Site Selection**

Read the safety instructions in your Safety, Environmental, and Regulatory Information booklet before you begin.

The following criteria should be considered when selecting a site to install the appliance:

- Before you begin, review the safety instructions located at [https://www.arista.com/en/support/](https://www.arista.com/en/support/product-documentation) [product-documentation](https://www.arista.com/en/support/product-documentation).
- Begin installing the rails in the allotted space that is closest to the bottom of the rack enclosure.
- Other Requirements: Select a site where liquids or objects cannot fall onto the equipment and foreign objects are not drawn into the ventilation holes. Verify these guidelines are met:
	- Clearance areas to the front and rear panels allow for unrestricted cabling.
	- All front and rear panel indicators can be easily read.
	- Power cords can reach from the power outlet to the connector on the rear panel.
- **Note:** All power connections must be removed to de-energize the unit. ■
- 員 **Note:** This unit is intended for installation in restricted access areas.

### <span id="page-10-2"></span>**2.2 Receiving and Inspecting the Equipment**

Upon receiving the appliance, inspect the shipping boxes and record any external damage. Retain packing materials if you suspect that part of the shipment is damaged; the carrier may need to inspect them.

If the boxes were not damaged in transit, unpack them carefully. Ensure that you do not discard any accessories that may be packaged in the same box as the main unit.

Inspect the packing list and confirm that you received all listed items. Compare the packing list with your purchase order.

### <span id="page-10-3"></span>**2.3 Electrostatic Discharge (ESD) Precautions**

Observe these guidelines to avoid ESD damage when installing or servicing the appliance.

- Assemble or disassemble equipment only in a static-free work area.
- Use a conductive work surface (such as an anti-static mat) to dissipate static charge.
- Wear a conductive wrist strap to dissipate static charge accumulation.
- Minimize handling of assemblies and components.
- Keep replacement parts in their original static-free packaging.
- Remove all plastic, foam, vinyl, paper, and other static-generating materials from the work area.
- Use tools that do not create ESD.

### <span id="page-11-0"></span>**2.4 Setting up your System**

Complete the following steps to set up your system:

- **1.** Unpack the system.
- **2.** Remove the I/O connector cover from the system connectors.

目 **Note: Caution!** While installing the system, ensure that it is properly aligned with the slot on the enclosure to prevent damage to the system connectors.

- **3.** Install the system in the enclosure.
- **4.** Turn on the enclosure.
	- **Note:** Wait for the chassis to initialize before you press the power button.
- **5.** Press the power button on the system.

Alternatively, you can also turn on the system by using:

- The system IPMI.
- The enclosure Chassis Management Controller (CMC), after the system IPMI is configured on the CMC.

### <span id="page-11-1"></span>**2.5 CloudEOS and vEOS Physical Appliance Setup**

You may need the following items to perform the procedures in this section:

- Key to the system key-lock.
- #1 and #2 Phillips screwdriver.
- Wrist grounding strap connected to ground.
- Rack mount kit instructions located in the shipping box.

#### **Before working inside your system**

- **1.** Turn off the system, including all attached peripherals.
- **2.** Disconnect the system from the electrical outlet and disconnect the peripherals.
- **3.** Remove the system cover.

### <span id="page-11-2"></span>**2.5.1 Front Bezel**

Complete the following tasks to remove the front bezel.

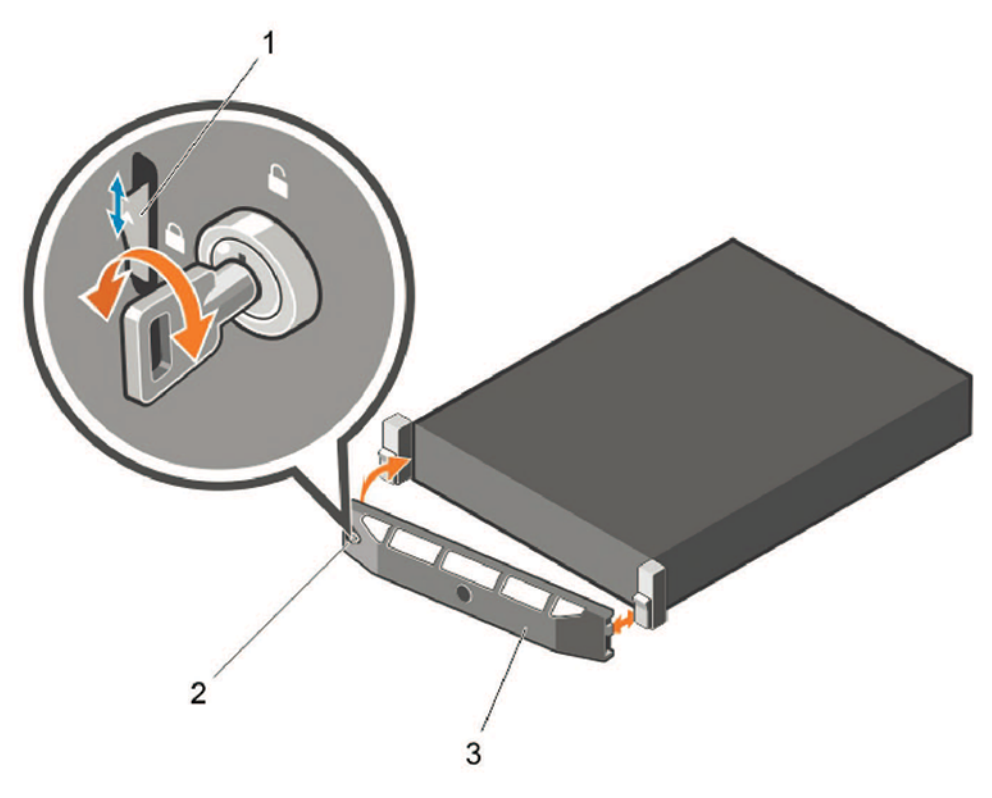

#### **Figure 2: Front Bezel**

- **1.** Unlock the key-lock at the left end of the bezel.
- **2.** Lift the release latch next to the keylock.
- **3.** Rotate the left end of the bezel away from the front panel.
- **4.** Unhook the right end of the bezel and pull the bezel away from the system.

# <span id="page-12-0"></span>**2.5.2 Locate the MAC Addresses for the Arista CloudEOS and vEOS Router**

### **Appliance**

The information tag is a slide-out label which contains system information such as Service Tag, NIC, MAC address for your reference. Record the MAC addresses in the CloudEOS and vEOS Router Worksheet.

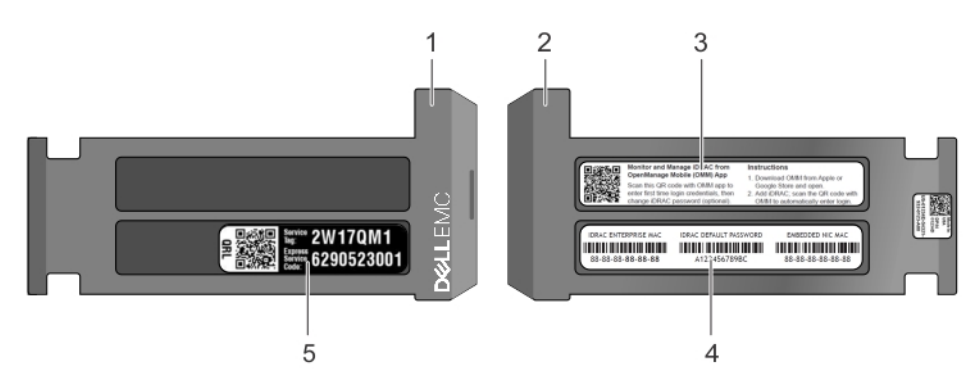

### **Figure 3: Locating MAC Address of your System**

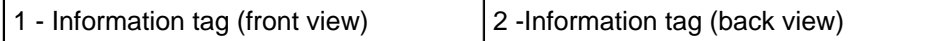

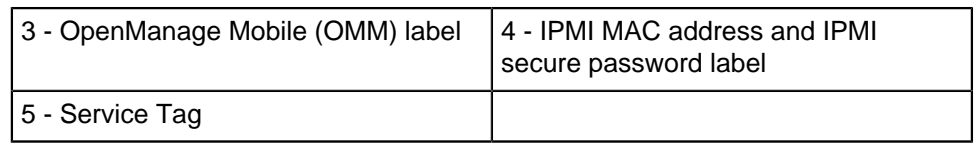

### <span id="page-13-0"></span>**2.5.3 Back Panel Ethernet Connections**

On the back panel of the Arista CloudEOS and vEOS Router Appliance, locate the Ethernet Integrated 10/100/1000 Mbps NIC connectors. The appliance has four physical 1G ports --- NIC1/2/3/4. NIC1 and NIC2 are aggregated to a bounded interface device0 in 802.3ad mode. So they need to be connected to a network device supporting LACP.

The appliance has four physical 10G ports --- 10GB1/2/3/4 those are configured in SR-IOV mode. Each port is partitioned into 32 SR-IOV Virtual Functions to provide a total of 128 virtual interfaces for CloudEOS and vEOS instances on the appliance. Each CloudEOS and vEOS instance can be assigned up to four virtual functions/interfaces. You may optionally configure a VLAN to be used for each virtual interface. The VLAN configuration allows separation of broadcast domain for traffic in and out of each physical port.

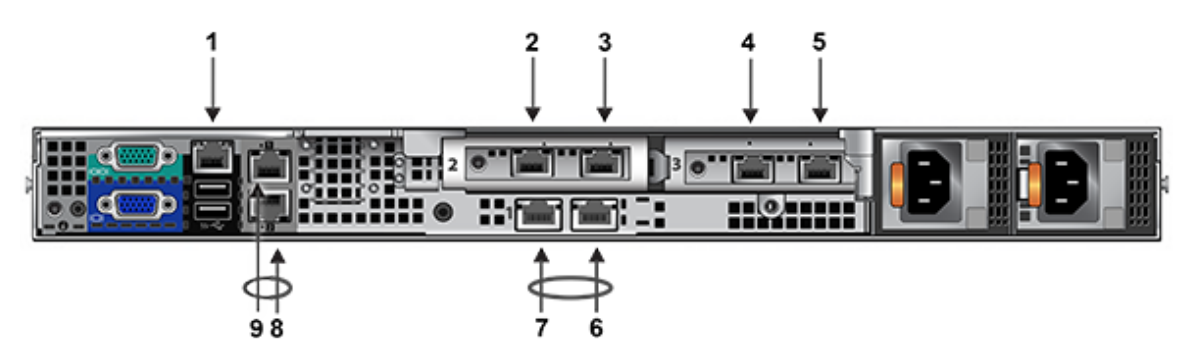

**Figure 4: Management Interfaces**

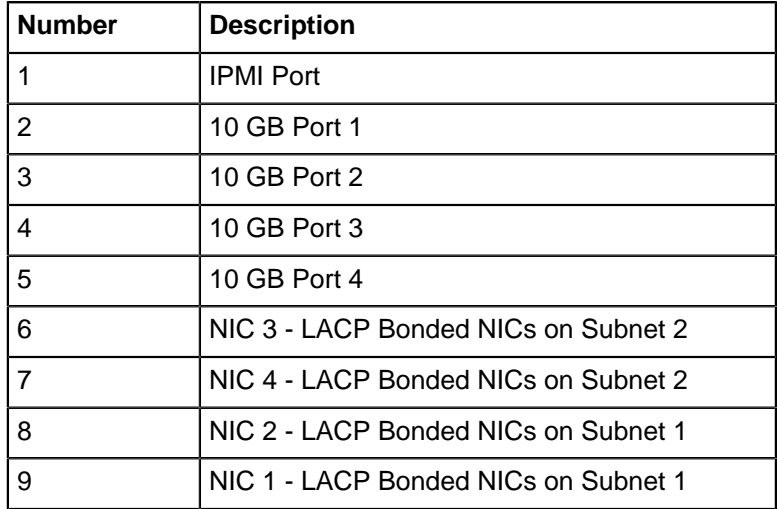

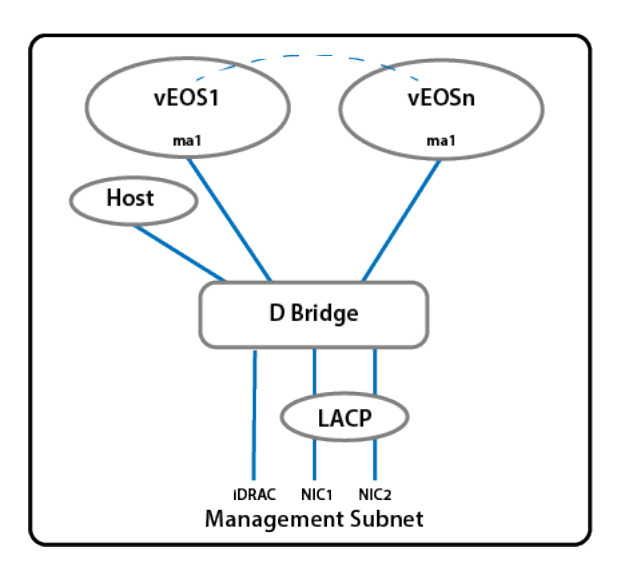

#### **Figure 5: Management Subnet**

An Intelligent Platform Management Interface (IPMI) provides a GUI-based out-of-band interface for monitoring the hardware appliance.

Record the IP address and Hostname information in CloudEOS and vEOS Router Appliance Worksheet.

### <span id="page-14-0"></span>**2.5.4 DNS Entries**

In order to manage your CloudEOS cluster, it is often easier to connect to them by hostname as opposed to IP address. Fully qualified domain names (FQDNs) should be allocated to:

- Each of the Arista CloudEOS and vEOS Router Appliance host machines.
- Each of the Arista CloudEOS and vEOS Router Appliance IPMI interfaces.

Contact your DNS zone administrator for assistance.

### <span id="page-14-1"></span>**2.6 Arista CloudEOS and vEOS Router Appliance IP Configuration**

The Arista CloudEOS and vEOS Router Appliance Host and IPMI IP addresses can be allocated in either of two ways:

#### **Option 1: Using an available DHCP server**

- DHCP Based IP Address Setup [DHCP Based IP Address Setup.](#page-14-2)
- Web Access into Host via IPMI [Web Access into System IPMI](#page-18-2).

#### **Option 2: Manual configuration (Requires terminal connected to VGA port)**

- Manual IP Address Setup [Manual IP Address Setup](#page-15-0).
- Web Access into Host via IPMI [Web Access into System IPMI](#page-18-2).

### <span id="page-14-2"></span>**2.6.1 DHCP Based IP Address Setup**

#### **IPMI IP Address**

Using the IPMI MAC from Locate the MAC Addresses for the Arista CloudEOS and vEOS Router Appliance, input an entry into the DHCP Server for the corresponding IPMI IP address mapping to that MAC.

#### **Host IP Address**

Using the HOST NIC1 MAC from Locate the MAC Addresses for the Arista CloudEOS and vEOS Router Appliance, input an entry into the DHCP Server for the corresponding HOST IP address mapping to that MAC.

Turn the system on by pressing the power button located on the front of the system.

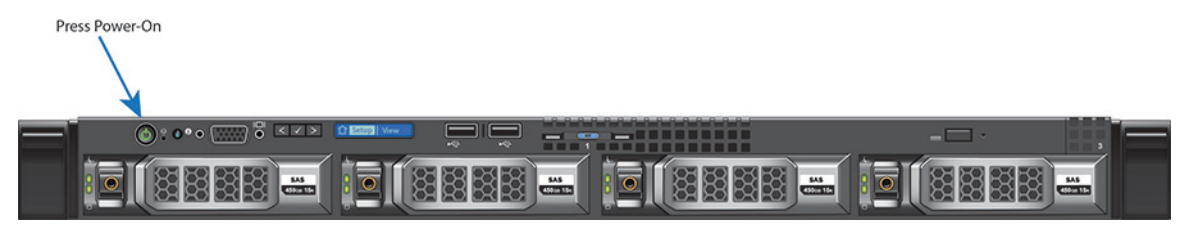

**Figure 6: Power On Button Location**

#### <span id="page-15-0"></span>**2.6.1.1 Manual IP Address Setup**

#### **Note:** 員

Direct IP Address Setup requires a terminal connected to the VGA port of the appliance. This section can be skipped if the Host and IPMI IP addresses have been configured with a DHCP server.

#### **2.6.1.1.1 IPMI IP Address**

The IPMI IP address can be manually configured via the host's bash shell using the racadm tool.

The racadm commands below are sequence dependent and must be entered in the following order.

- **1.** Using the attached terminal and keyboard, log in as user "root" and with default password "arista".
- **2.** Disable all IPMI related DHCP configuration.

```
racadm set iDRAC.IPv4.DHCPEnable 0
racadm set iDRAC.IPv4.DNSFromDHCP 0
racadm set iDRAC.NIC.DNSDomainFromDHCP 0
```
**3.** Configure the IP network settings for the IPMI interface.

```
racadm set iDRAC.NIC.Enable 1
racadm set iDRAC.IPv4.Address <iDRAC-IP>
racadm set iDRAC.IPv4.Netmask <iDRAC-MASK>
racadm set iDRAC.IPv4.Gateway <iDRAC-GW>
```
**4.** Configure the DNS settings for the IPMI interface.

```
racadm set iDRAC.IPv4.DNS1 <iDRAC-DNS1>
racadm set iDRAC.IPv4.DNS2 <iDRAC-DNS2>
racadm set iDRAC.NIC.DNSRacName <iDRAC-NAME>
racadm set iDRAC.NIC.DNSDomainName <iDRAC-DOMAIN.NAME>
```
**5.** Verify the configuration by running the following command.

racadm getSysInfo

#### **2.6.1.1.2 Host IP Address**

The host IP address can be manually configured by using the host's bash shell. In order for the settings to be persistent, the following configuration must be completed.

**1.** Configure the network settings by editing the /etc/sysconfig/network-scripts/ifcfgdevicebr file.

```
DEVICE=devicebr
NAME=devicebr
TYPE=Bridge
ONBOOT=yes
BOOTPROTO=none
IPADDR=<ip address here>
NETMASK=<subnet mask here>
GATEWAY=<gateway ip address here>
DELAY=0
USERCTL=yes
NM_CONTROLLED=no
```
2. Configure the DNS settings by editing the /etc/resolv.conf file.

```
nameserver <dnsServerIP-1>
nameserver <dnsServerIP-2>
search <domain1> <domain2>
```
**3.** Restart the networking service for the changes to take effect.

```
service network restart
```
# **Chapter 3**

# <span id="page-18-0"></span>**Accessing the Arista CloudEOS and vEOS Router Appliance**

### <span id="page-18-1"></span>**3.1 IPMI**

### <span id="page-18-2"></span>**3.1.1 Web Access into System IPMI**

IPMI is supported on the following browsers:

- **Mozilla Firefox**
- **Google Chrome**

On the management station, open the Web browser and connect using: https://<hostname or IP of iDRAC>.

For example: https://192.168.0.120.

#### The Login page appears

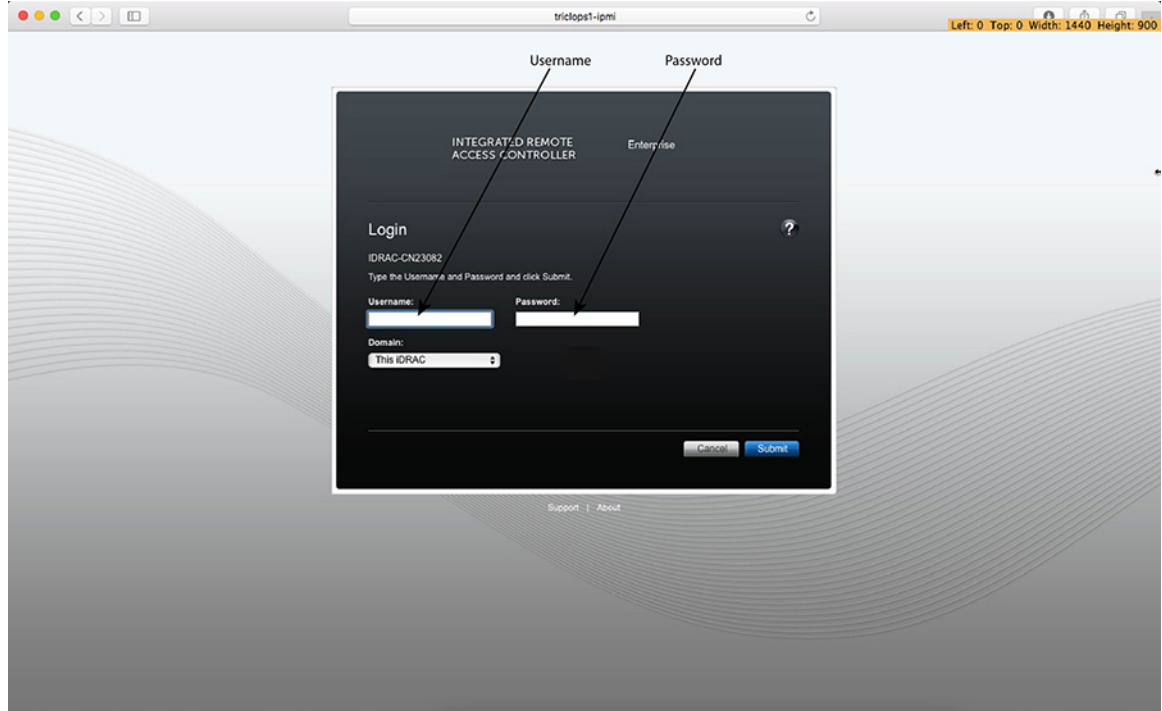

#### **Figure 7: IPMI Login page**

Login using the default username and password, which are:

- Username: **root**
- Password: **arista**
- **Note:** Both the username and password are case sensitive. 围

### <span id="page-19-0"></span>**3.1.2 Updating the Host Password**

You can directly update or change a password by completing the following steps.

**1.** Enter your login credentials.

Default Username: **root**

Default Password: **arista**

**2.** Running the password with no options changes the password of the account running the command. You will first be prompted to enter the account's current password:

[root@cv ~]# passwd

- **3.** You will be asked to enter a new password.
- **4.** Enter the same password again, to verify it.
- **5.** If the passwords match, the password is changed.

```
passwd: all authentication tokens updated successfully.
[root@cv ~]#
```
### <span id="page-19-1"></span>**3.1.3 Changing the IPMI Password**

Two options are available to change the IPMI password:

- Changing the Password through the IPMI Web Interface.
- Changing the Password through the CLI.

#### **3.1.3.1 Changing the Password through the IPMI (iDRAC) Web Interface**

To change the password through the IPMI (iDRAC) web interface, complete the following steps.

**1.** Under "iDRAC Settings", go to User Authentication. The User Authentication page appears.

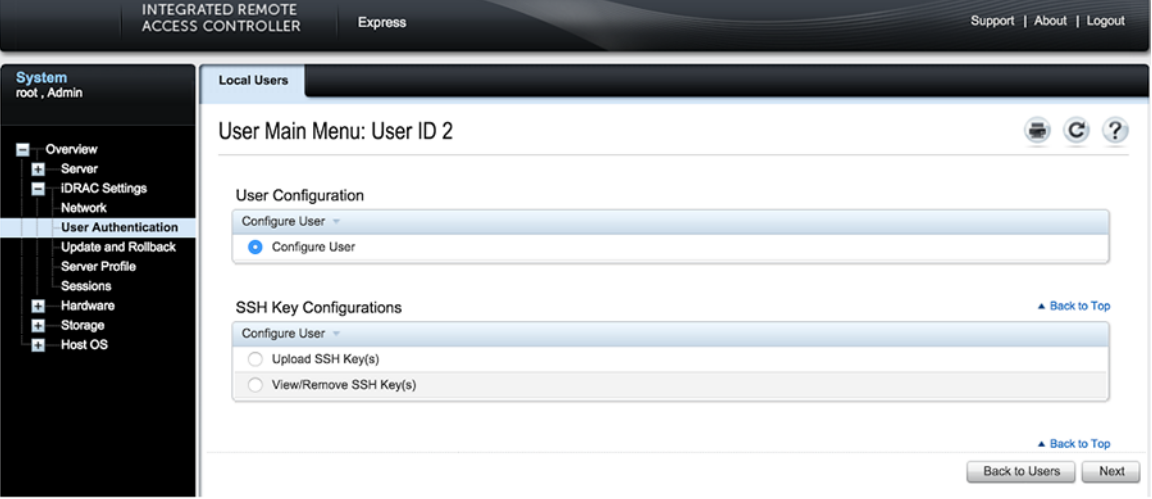

#### **Figure 8: User Authentication Page**

- **2.** Click the **User ID** number of the root account. The Configure User radio button should already be checked.
- **3.** Click **Next**. The page appears, showing options for changing passwords.

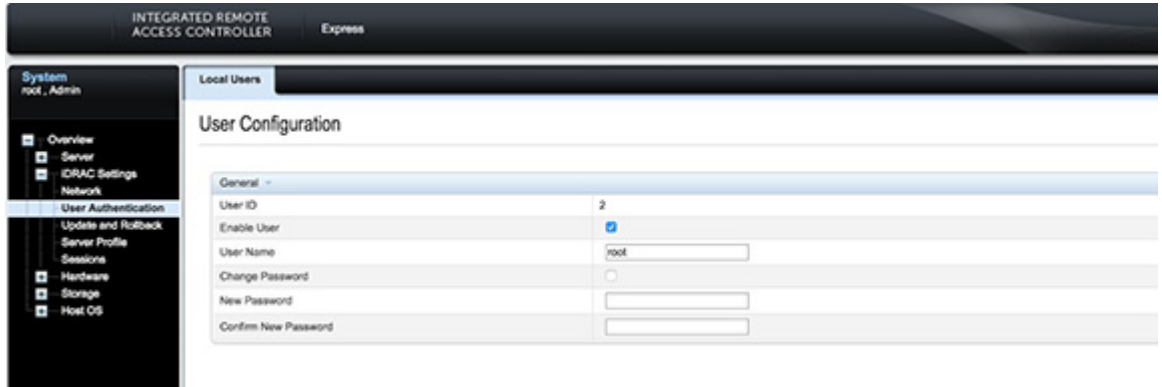

#### **Figure 9: Change Password Page**

- **4.** Select the **Change Password** checkbox.
- **5.** Enter the new password in the **New Password** and **Confirm New Password** boxes.
- **6.** Click **Apply** to apply the password change.

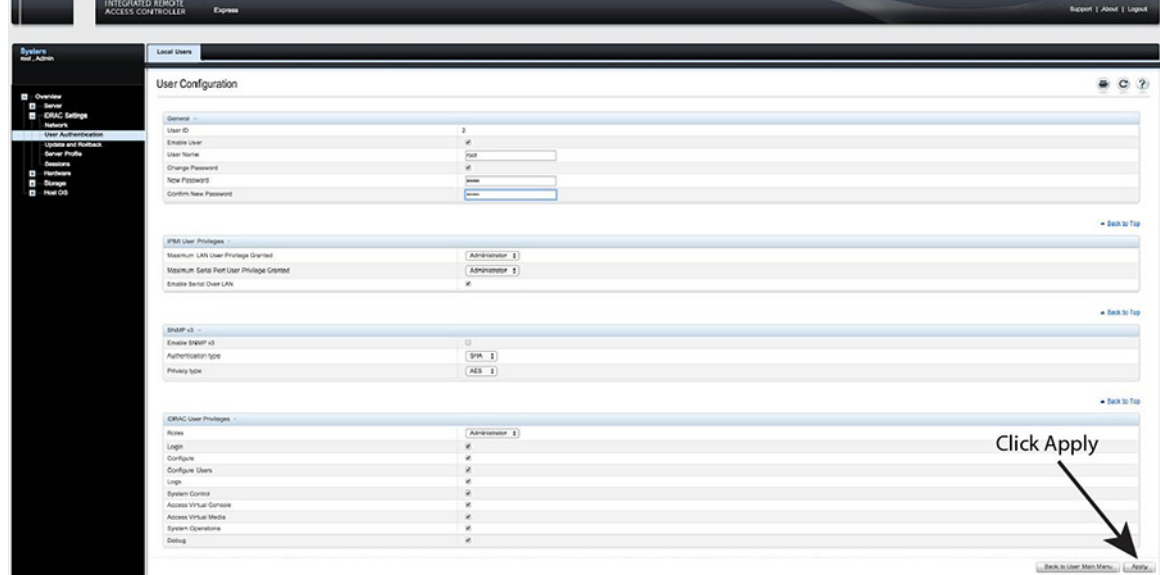

#### **Figure 10: Password Apply Page**

**7.** Logout, and then login through the IPMI GUI to verify the change.

#### **3.1.3.2 Changing the Password through the CLI**

Complete the following steps to reset the IPMI (iDRAC) password using the racadm command line tool.

- **1.** Telnet or SSH into the Host IP.
- **2.** Execute the following commands to change the IPMI password.

```
[root@triclops1 ~]# racadm set iDRAC.Users.2.Password arista1234
[Key=iDRAC.Embedded.1#Users.2]
Object value modified successfully
[root@triclops1 ~]# racadm get iDRAC.Users.2.Password
[Key=iDRAC.Embedded.1#Users.2]
Password=******** (Write-Only)
[root@triclops1 ~]# racadm set iDRAC.Users.2.Password arista
[Key=iDRAC.Embedded.1#Users.2]
Object value modified successfully
[root@triclops1 ~]# racadm get iDRAC.Users.2.Password
[Key=iDRAC.Embedded.1#Users.2]
Password=******** (Write-Only)
```
**Figure 11: Changing the Password**

### <span id="page-21-0"></span>**3.1.4 Web Access into Host via WOK**

On the management station, open your Web browser and connect to URL: https://<CVA hostname or IP address>:8001. Login through the WOK Login Page.

IPMI is supported on the following browsers:

- **Mozilla Firefox**
- **Google Chrome**

Default username and password:

- Username: **root**
- Password: **arista**
- **Note:** Both the username and password are case sensitive. ■

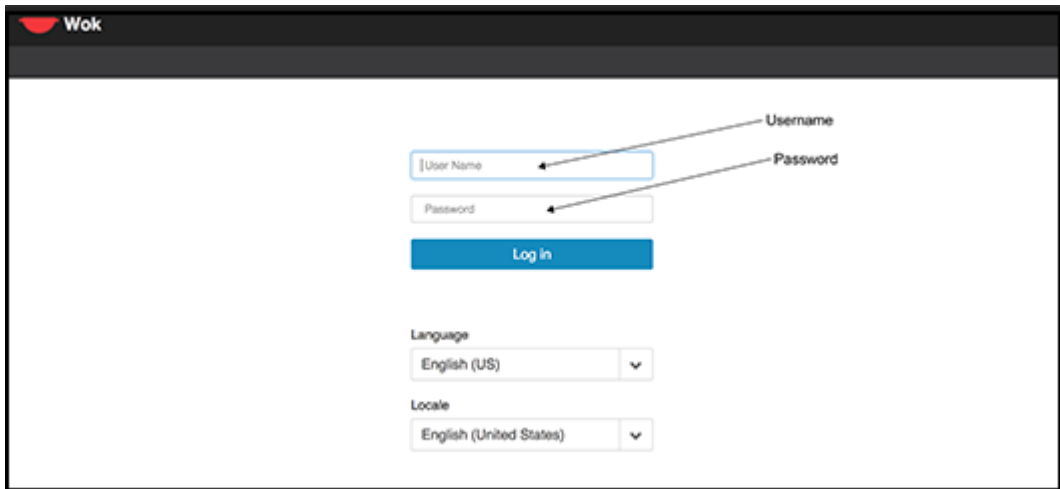

**Figure 12: WOK Login page**

### <span id="page-22-0"></span>**3.1.5 Web Access into CVX and CVP consoles via WOK**

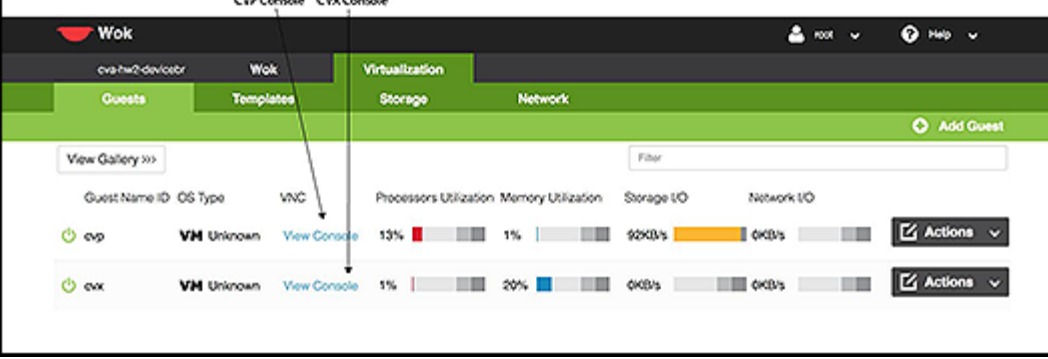

=

#### **Figure 13: Access the CVX and the CVP consoles**

**Note:** If your web browser's popup blocker is turned on, it may prevent you from being able to 量 view the page.

To access the console ports for your CVP and/or CVX applications:

- **1.** Open your browser to https://<CVA hostname or IP address>:8001.
- **2.** Enter in your login credentials.
	- Default Username: **root**
	- Default Password: **arista**
- **3.** Select the "Guests" tab in the GUI menu.
- **4.** Click on "View Console" to open the console for the respective CVP or CVX application.

### <span id="page-24-0"></span>**OS Installation and Application Setup**

In order to use the CloudEOS and vEOS router, use the following link to access the vEOS Router Configuration Guide to create vEOS routers. [https://www.arista.com/en/support/product](https://www.arista.com/en/support/product-documentation)[documentation](https://www.arista.com/en/support/product-documentation).

### <span id="page-24-1"></span>**4.1 Installing the Base CVA OS**

**Note:** Complete the following steps to re-image the appliance to the factory reset. This will 目 remove and you will lose all existing configurations and CloudEOS and vEOS routers.

To install the base CVA OS image, complete the following steps.

- **1.** Create the boot image.
	- **Note:** Contact Arista TAC team to get the bootable self installing ISO image.
- **2.** Create a bootable flash drive.
	- Insert a flash drive and locate it:

```
[root@cv ~]# lsblk
NAME MAJ:MIN RM SIZE RO TYPE MOUNTPOINT
sda 8:0 0 205G 0 disk
__sda1 8:1 0 500M 0 part /boot
__sda2 8:2 0 204.5G 0 part
\overline{\phantom{a}} centos_cvroot 253:0 0 50G 0 lvm /
__centos_cvswap 253:1 0 20.5G 0 lvm [SWAP]
 __centos_cvhome 253:2 0 134G 0 lvm /home
sdb 8:16 0 3.4T 0 disk /data
sdc 8:32 1 14.6G 0 disk
__sdc1 8:33 1 7.5G 0 part
```
• Format the flash drive.

sudo mkfs.vfat /dev/sdc I

• Copy the downloaded ISO image to the flash drive:

```
dd if=<path to iso> of=<flash drive> status=progress
```
- **3.** Insert the flash drive and power on the server.
- **4.** Remove the flash drive after completing the installation.

### <span id="page-24-2"></span>**4.2 Installing the CloudEOS and vEOS Router Appliance**

Once the base CVA OS image is installed, complete the following steps to build the CloudEOS and vEOS Router Appliance.

- **1.** Acquire the artifacts to build the vEOS appliance.
	- CloudEOS and vEOS Router Appliance manufacturing tools can be found in the CloudVision Appliance section of the software download page [https://www.arista.com/en/support/software](https://www.arista.com/en/support/software-download)[download](https://www.arista.com/en/support/software-download)
	- CloudEOS and vEOS VM image can be found in the CloudEOS/vEOS Router section of the software download page<https://www.arista.com/en/support/software-download>
- **2.** Inflate the CloudEOS and vEOS Router Appliance manufacturing tools under /data/tools/.

```
%mkdir /data/imaging; mkdir /data/tools; cd /data/imaging
%tar -zxf arista-dca-200veos-2.1.0-mfg.tgz
%mv dca-200-veos-setup-vm.py /data/tools/
%mv <Downloaded EOS.qcow2 image from above> /data/tools/
```
**3.** Run the installer:

%/data/imaging/dca-200-veos-setup.sh

This re-boots the box at the end.

**4.** Run the post-install test:

%/data/imaging/dca-200-veos-test.sh

- **5.** Test the NICs cards:
	- Connect the 4x10Gb data ports using the supported Arista copper or fiber transceivers. Make sure to connect Port 1 to Port 3 and Port 2 to Port 4. Port 1 is first port towards the 1G management port side.
	- Run the NIC test script:

%/data/imaging/dca-200-veos-test-nics.py -a -i /data/tools/EOS.qcow2

- Remove the transceivers before shipping the box.
- **Note:** Make sure to leave VM launcher script dca-200-veos-setup-vpm.py under / 围 data/tools/ as it will be used by customers to dynamically create CloudEOS and vEOS VMs on-site.

### <span id="page-25-0"></span>**4.3 Setting Up CVP**

**Note:** Single-Node is not recommended for production deployments. E.

#### **Pre-installation Checklist**

- Ensure that you have console access to the CVP virtual machine on each appliance, via WOK web access. See [Web Access into CVX and CVP consoles via WOK](#page-22-0).
- Enter the CVP Console.
- Ensure all configurations are done via console and not via SSH.
- **Note:** This configuration will change the IPs and will drop connectivity if done over SSH. 員

# <span id="page-26-0"></span>**Using the CloudEOS and vEOS Router Appliance on Microsoft Azure**

The CloudEOS and vEOS Router Appliance, which is based on the Arista EOS, runs as a virtual machine instance on Azure. Use the CloudEOS and vEOS Router Appliance to create the various types of virtual machine router instances you need for your Azure deployment. For example, gateway routers and transit routers.

### <span id="page-26-1"></span>**5.1 CloudEOS and vEOS Router Appliance Image Updates**

The process you use to update CloudEOS and vEOS Router Appliance images is the standard update process used for EOS images.

For details on the steps to use, refer to the Arista EOS User Manual, see [https://www.arista.com/en/](https://www.arista.com/en/support/product-documentation) [support/product-documentation](https://www.arista.com/en/support/product-documentation).

### <span id="page-26-2"></span>**5.2 System Requirements**

Describes the CloudEOS and vEOS Router Appliance Azure minimum support requirements.

The CloudEOS and vEOS Router Appliance Azure instance supports the following instance types:

- **D2\_v3** with 2 cores, 8.0GiB RAM, 2 NICs (1,000 Mbps), and a 4GB OS disk.
- **D4\_v3** with 4 cores, 16.0GiB RAM, 2 NICs (2,000 Mbps), and a 4GB OS disk.
- **D8\_v3** with 8 cores, 32.0GiB RAM, 4 NICs (4,000 Mbps), and a 4GB OS disk.
- **D16\_v3** with 16 cores, 64.0GiB RAM, 8 NICs (8,000 Mbps), and a 4GB OS disk.

### <span id="page-26-3"></span>**5.3 Launching the CloudEOS and vEOS Router Appliance Azure**

### **Instance**

There are two methods which can be used to launch a CloudEOS and vEOS Router Appliance instance.

Below is a summary of each method.

- **Portal Marketplace:** This method launches an instance using the Azure Portal Marketplace UI.
- **Azure CLI 2.0:** This method launches an instance using a custom template through the Azure CLI 2.0. The primary advantage of a CLI deployment is the ability to include custom-data and customize your deployment.

Do not deploy the same template twice into a single resource group, because this creates name conflicts. To deploy multiple instances into the same resource group, modify the template, so all resources are renamed, and all IP addresses are unique.

### <span id="page-26-4"></span>**5.4 Creating an Instance using the Portal Marketplace**

To create an instance using the Portal Marketplace, complete the following steps.

- **1.** In the Azure portal, select the green '+' button in the top left of the screen.
- **2.** In the search bar, type "Arista" and press enter.

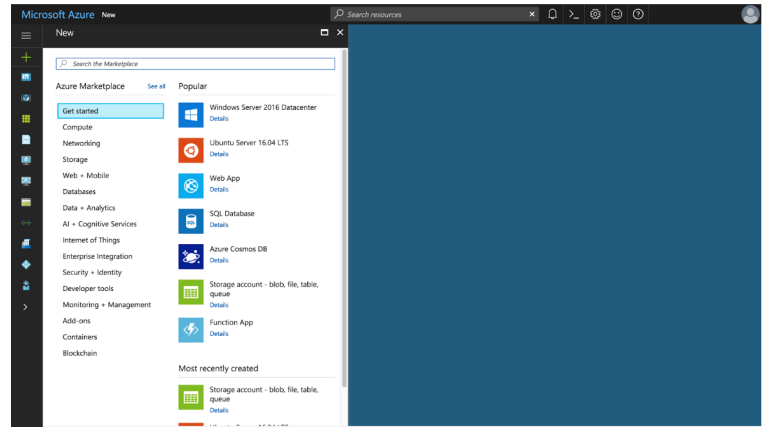

### **Figure 14: Type '"Arista"**

**3.** Select the Arista offer you are interested in.

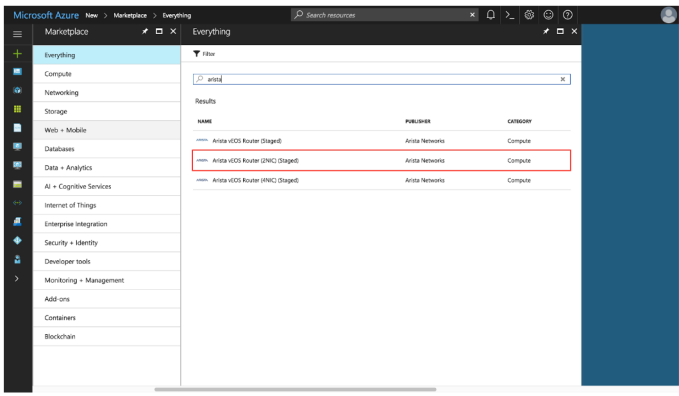

**Figure 15: Arista Selection**

**4.** Select "**Create**".

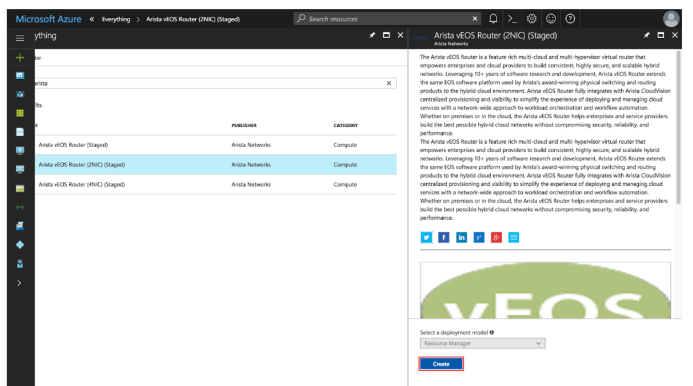

### **Figure 16: Select "Create"**

**5.** Fill out the required information and press "**OK**".

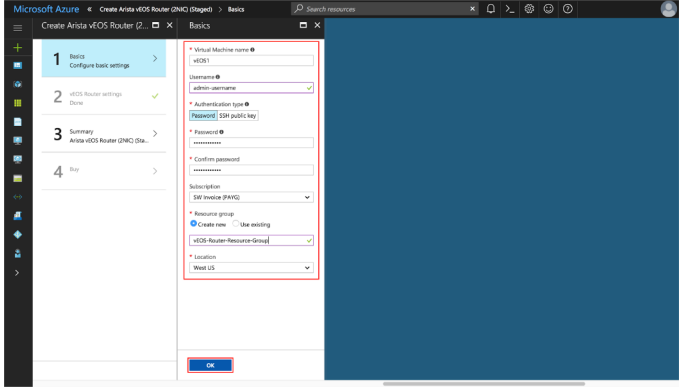

### **Figure 17: Required Information**

**6.** Configure the VNet and press "**OK**".

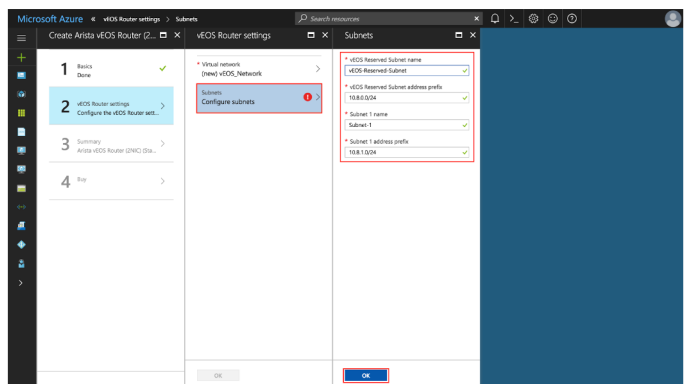

### **Figure 18: Configuring the VNet**

**7.** Configure the subnets and press "**OK**".

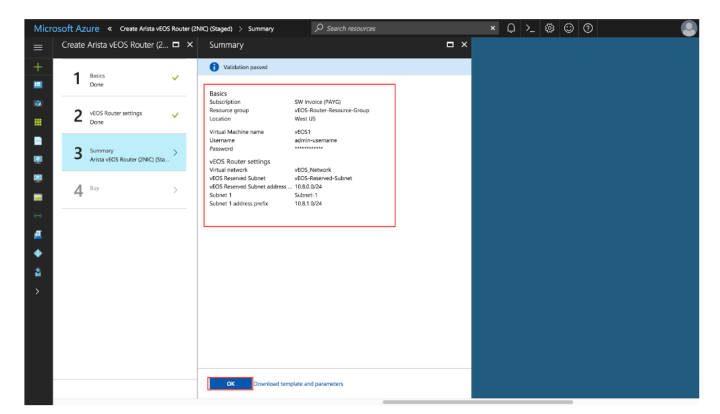

### **Figure 19: Verification**

**8.** Read the Terms and Conditions, then press "**Purchase**".

| Create Arista vEOS Router (2 □ ×             |              | Purchase                                                                                                    | $\Box$ $\times$ |  |
|----------------------------------------------|--------------|----------------------------------------------------------------------------------------------------|-----------------|--|
| <b>Rasics</b><br>Done                        | $\checkmark$ | Arista vEOS Router<br>by Arista Networks<br>Terms of use I privacy policy                                                                                                    |                 |  |
| vEDS Router settings<br>Date                 |              | Deplosing this template will result in various actions being performed, which may include the<br>deployment of one of more Azure resources or Marketplace offerings and/or transmission of the<br>information you provided as part of the deployment process to one or more parties, as specified in<br>the template. You are responsible for reviewing the text of the template to determine which actions<br>will be performed and which resources or offerings will be deployed, and for locating and reviewing<br>the pricing and legal terms associated with those resources or offerings.                                                                                                    |                 |  |
| 3<br>Summan<br>Arista vFOS Router (2NC) (Sta |              | Current retail prices for Azure resources are set forth here and may not reflect discounts applicable<br>to your Azure subscription.                                                                                                    |                 |  |
| $4 -$                                        |              | Prices for Marketolace offerings are set forth here, and the legal terms associated with any<br>Marketplace offering may be found in the Azure portal; both are subject to change at any time prior<br>to decloyment.                                                                                                    |                 |  |
|                                              |              | Neither subscription credits nor monetary commitment funds may be used to purchase non-<br>Microsoft offerings. These purchases are billed separately. If any Microsoft products are included in a<br>Marketplace offering (e.g., Windows Server or SCI, Server), such products are licensed by Microsoft<br>and not by any third party.                                                                                                    |                 |  |
|                                              |              | Template deployment is intended for advanced users only. If you are uncertain which actions will<br>be performed by this template, which resources or offerings will be deployed, or what prices or legal<br>terms pertain to those resources or offerings, do not deploy this template.                                                                                                    |                 |  |
|                                              |              | Terms of use                                                                                                    |                 |  |
|                                              |              | By clicking "Purchase." I (a) agree to the legal terms and privacy statement(s) provided above as well<br>as the legal terms and privacy statement(s) associated with each Marketplace offering that will be<br>dealoved using this template. If any (b) authorize Microsoft to charge or bill my current payment.<br>method for the fees associated with my use of the offering(s), including applicable taxes, with the<br>same billing frequency as my Azure subscription, until I discontinue use of the offering(x); (c) agree<br>that Microsoft may share my contact information and transaction details with any third-party sellers<br>of the offeringist; and (d) give Microsoft permission to share my contact information so that the<br>provider of the template can contact me regarding this product and related products. Microsoft<br>assumes no responsibility for any actions performed by third-party templates and does not provide<br>rights for third-party products or services. See the Azure Marketplace Terms for additional terms. |                 |  |
|                                              |              | <b>Purchase</b>                                                                                                    |                 |  |

**Figure 20: Terms and Conditions**

### <span id="page-29-0"></span>**5.5 Creating an Instance under Azure CLI 2.0**

To create an instance under Azure CLI 2.0, complete the following steps.

- **1.** Install Azure CLI 2.0 [\(https://docs.microsoft.com/en-us/cli/azure/install-azure-cli?view=azure-cli](https://docs.microsoft.com/en-us/cli/azure/install-azure-cli?view=azure-cli-latest)[latest\)](https://docs.microsoft.com/en-us/cli/azure/install-azure-cli?view=azure-cli-latest).
- **2.** Run **az login** and follow the prompts to authorize the machine.
- **3.** Download the template and parameters files from the GitHub repository. [https://github.com/Azure/](https://github.com/Azure/azure-quickstart-templates) [azure-quickstart-templates.](https://github.com/Azure/azure-quickstart-templates)
- **4.** Open <prefix>-parameters.json:. Locate the ./single\_line\_json.sh user\_data.txt script.
- **5.** Copy and paste the generated output into the customData value field of the JSON parameters file.
- **6.** Use the script as in the following example:

```
#!/usr/bin/bash
cat $1 | python -c 'import json, sys; print( json.dumps( sys.stdin.rea
d()))'
```
**7.** Use the template and parameters JSON files to launch a vEOS Router instance in Azure using the Azure CLI 2.0.

\$ az group create --name ExampleGroup --location "Central US"

**Note:** You must use the same location as the storage account where the VHD image is uploaded.

```
$ az group deployment create \
  --name ExampleDeployment \
  --resource-group ExampleGroup \
 --template-file <prefix>-template.json \
  --parameters @<prefix>-parameters.json
```
**Note:** If you are using a newer version of the Azure CLI 2.0, you may encounter a ■ parameter file parsing bug. To fix this, remove the @ symbol before the parameters filename.

### <span id="page-29-1"></span>**5.6 Logging into an Instance**

To log into an instance, complete the following steps.

- **1.** Select the resource group containing your vEOS Router deployment from the **Resource Groups** list.
- **2.** Select the item **publicIP**.

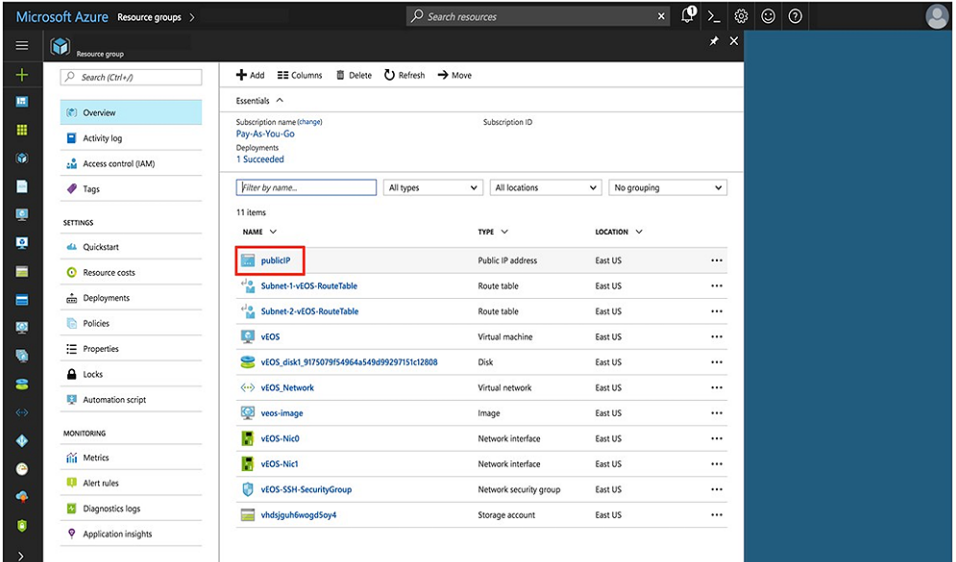

#### **Figure 21: Selecting the PublicIP**

**3.** Locate the IP address and DNS name found on the **Overview** page.

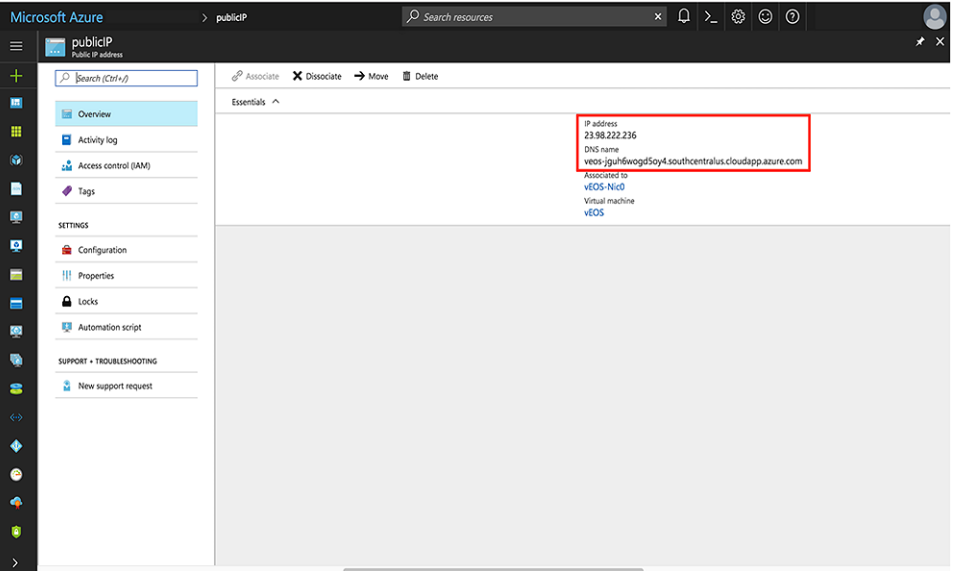

#### **Figure 22: Locating the IP address and DNS**

- **Note:** If either of these fields is not populated, your instance still deploys. Refresh the page 員 after a couple of minutes.
- **4.** Secure Shell (SSH) to your Virtual Machine (VM) using the IP address or Domain Name Server (DNS) name found in the previous step, using the credentials you gave when you initially setup the VM.

```
bash# ssh myusername@123.123.123.1 
Password: *********
```
**Note:** It may take between 5-10 minutes for the instance to become reachable after the deployment starts.

### <span id="page-31-0"></span>**5.7 CloudEOS and vEOS Router Startup-Configuration using Instance Custom-Data**

Describes launch employing custom-data information.

围

During the initial launching of the CloudEOS and vEOS Router Instance, Azure provides a feature to upload custom-data. The administrator can upload the CloudEOS and vEOS Router configuration using custom-data at the time of the launching of the CloudEOS and vEOS Router Instance.

Custom-data can be used to pass in configuration for multiple entities. This configuration must be separated by start and end markers.

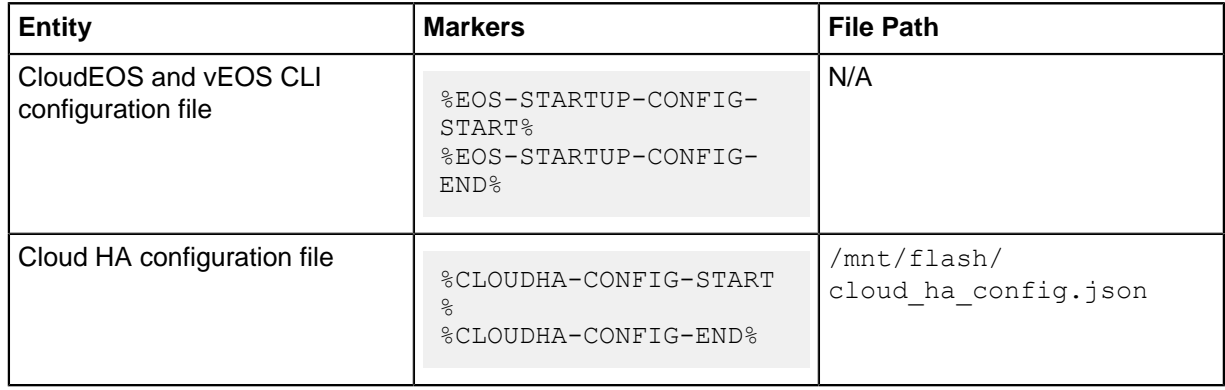

Note, the following regarding the custom-data.

- Markers must be at the beginning of the line.
- The user is expected to have tested the configurations on a live system before using the configurations to deploy the new CloudEOS and vEOS Router. Mis-configuration may result in an unrecoverable instance.
- The CloudEOS and vEOS Router configuration for all interfaces can be passed in during deployment. The configuration takes effect as the new instances attach to the CloudEOS and vEOS Router.

#### <span id="page-31-1"></span>**5.7.1 Sample Instance Custom-Data**

Illustrates a sample Instance with custom-data.

```
%EOS-STARTUP-CONFIG-START% 
! EOS startup config 
username admin nopassword 
username admin sshkey file flash:key.pub 
%EOS-STARTUP-CONFIG-END%
```
### <span id="page-31-2"></span>**5.7.2 Providing Startup-Configuration using Azure Custom-Data**

Adding custom-data to an instance.

Currently, custom-data can only be used on instances deployed using the Azure CLI 2.0.

In order to add custom-data to an instance, the custom-data must be provided as a single-line value with '\n' delimiting newlines.

Use the single line json.sh script to convert your custom-data into this format.

```
#!/usr/bin/bash
cat $1 | python -c 'import json, sys; print( json.dumps( sys.stdin.rea
d() ) )'
```
Usage of the script is as follows:

./single\_line\_json.sh user\_data.txt

Copy and paste the generated output into the customData value field of the JSON parameters file.

### <span id="page-32-0"></span>**5.8 Troubleshooting Instance**

To troubleshoot the instance, complete the following steps.

- **1.** Select the resource group containing your vEOS Router deployment from the Resource groups list.
- **2.** Select the item **CloudEOS and vEOS Router**.

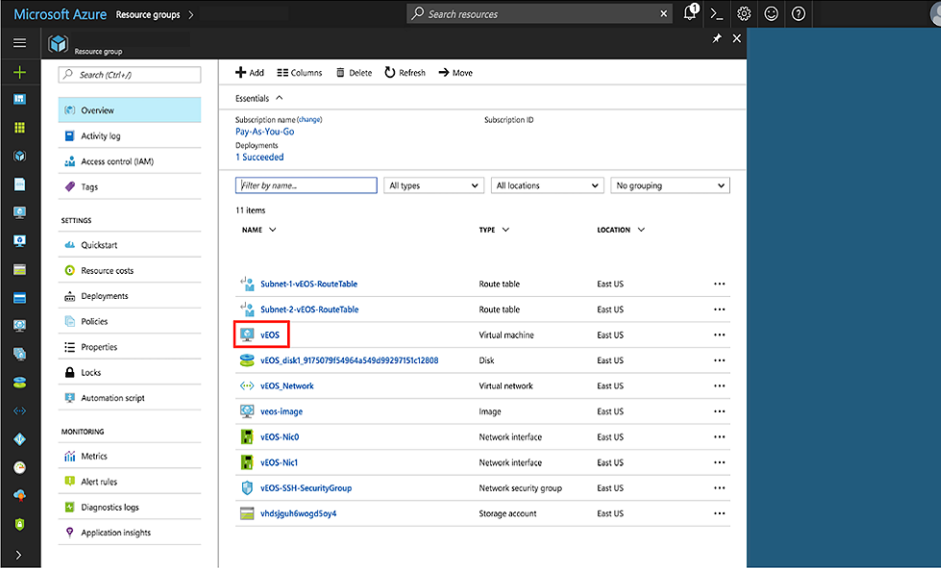

**Figure 23: Select the CloudEOS and vEOS Router**

**3.** Note the status of the VM. It should either be "**Creating**", "**Starting**", or "**Running**".

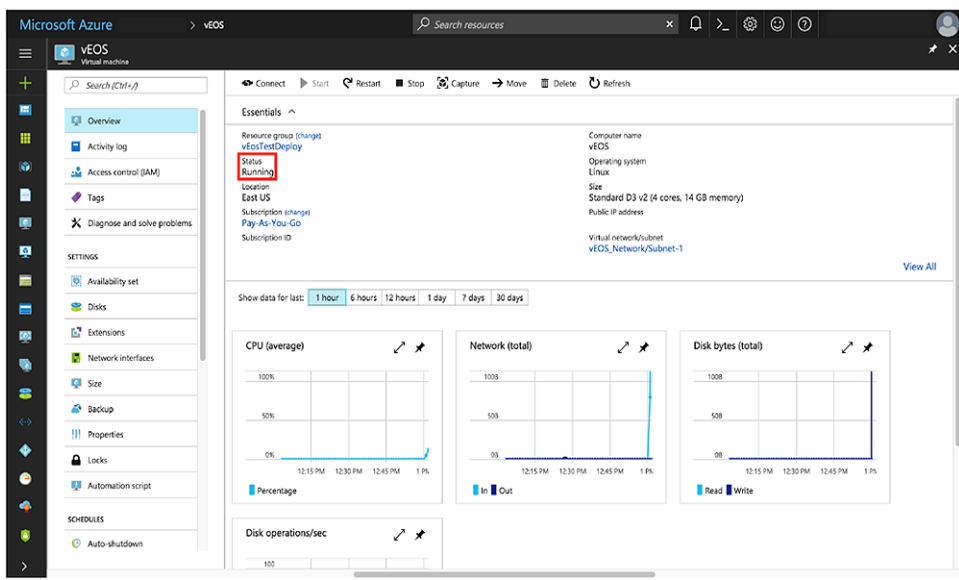

#### **Figure 24: Status of the VM**

**4.** Check the boot diagnostics for any error messages or warnings.

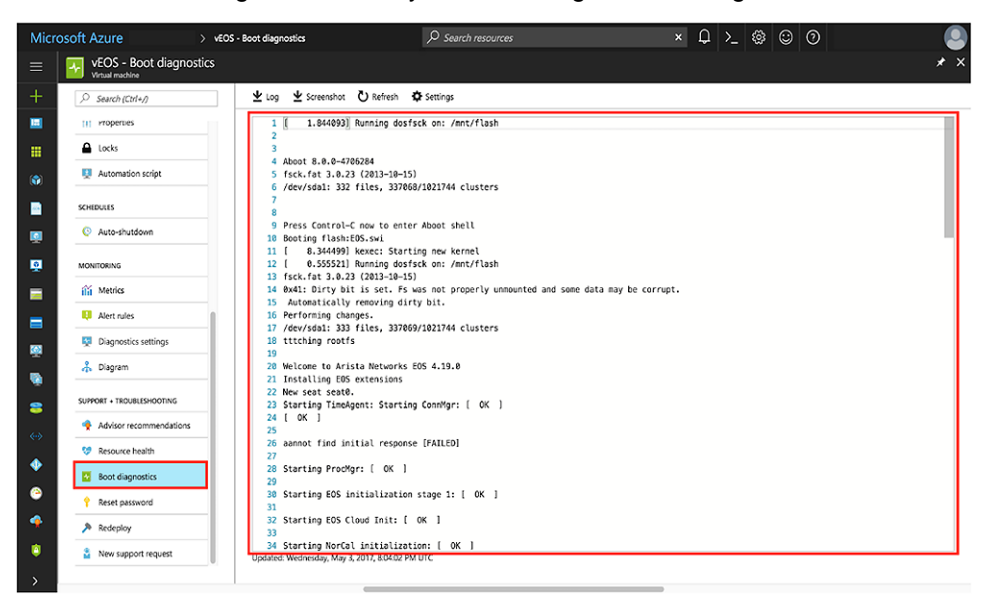

**Figure 25: Error Messages and Warnings**

### <span id="page-33-0"></span>**5.9 Resources**

Additional resources.

- **1.** How To: Deploy Azure Virtual Machines With An Azure Resource Manager (ARM) Template [https://](https://www.youtube.com/watch?v=wi74jR0MRLg) [www.youtube.com/watch?v=wi74jR0MRLg](https://www.youtube.com/watch?v=wi74jR0MRLg).
- **2.** How To Deploy Resources [https://docs.microsoft.com/en-us/azure/azure-resource-manager/](https://docs.microsoft.com/en-us/azure/azure-resource-manager/resource-group-template-deploy-cli) [resource-group-template-deploy-cli.](https://docs.microsoft.com/en-us/azure/azure-resource-manager/resource-group-template-deploy-cli)

# <span id="page-34-0"></span>**Status Indicators**

### <span id="page-34-1"></span>**A.1 LCD Panel Features**

The system's LCD panel provides system information and status and error messages to indicate if the system is operating correctly or if the system needs attention.

The LCD back-light lights blue during normal operating conditions.

When the system needs attention, the LCD lights amber and displays an error code followed by descriptive text.

**Note:** If the system is connected to a power source and an error is detected, the LCD lights ■ amber regardless of whether the system is turned on or off.

The LCD back-light turns OFF when the system is in standby mode and can be turned on by pressing either the Select, Left, or Right button on the LCD panel.

The LCD back-light remains OFF if LCD messaging is turned off through the IPMI utility, the LCD panel, or other tools.

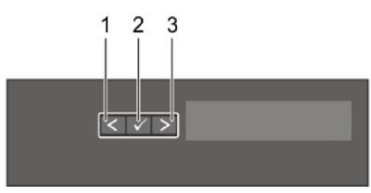

**Figure 26: LCD Panel Features**

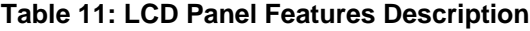

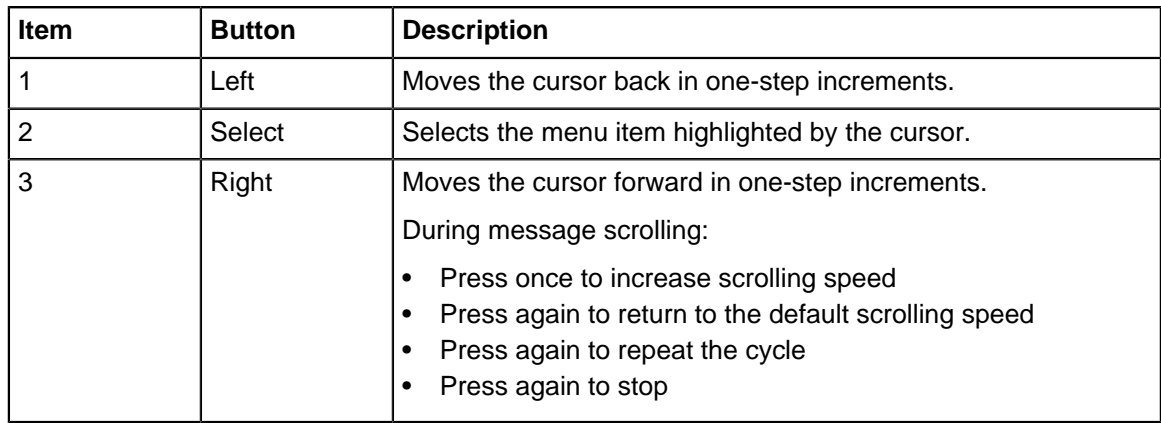

### <span id="page-34-2"></span>**A.2 Status LED indicators**

**Note:** The indicators display solid amber if any error occurs. 与

#### **Table 12: Status LED indicators and descriptions**

Item 1 is the health indicator that indicates the health status of the system. The indicator turns solid blue if the system is turned on and in good health. The indicator flashes amber if the system is turned on or in standby, and if any issue occurs (for example, a failed fan or drive). Item 2 is the drive indicator that flashes amber if an error occurs related to drive. Item 3 is the electrical indicator that flashes amber if an electrical error occurs (for example, voltage out of range, or a failed power supply unit or voltage regulator). Item 4 is the temperature indicator that flashes amber if a thermal error occurs (for example, temperature out of range or fan failure). Item 5 is the memory indicator that flashes amber if a memory error occurs. Item 6 is the PCIe indicator that flashes amber if an error occurs related to PCIe card.

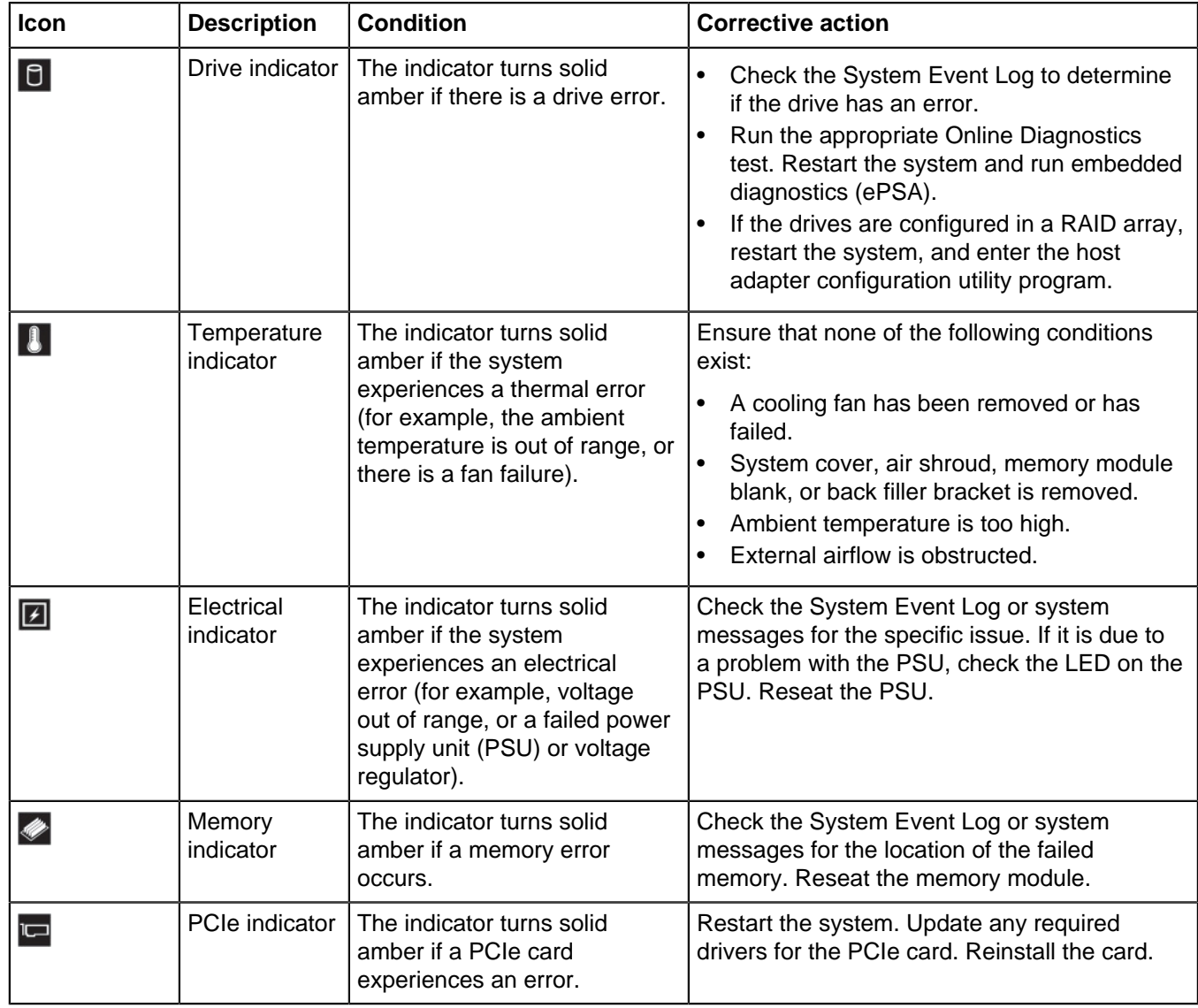

### <span id="page-35-0"></span>**A.3 IPMI Direct LED Indicator Codes**

The IPMI Direct LED indicator lights up to indicate that the port is connected and is being used as a part of the IPMI system.

You can configure IPMI Direct by using a USB to micro USB (type AB) cable, which you can connect to your laptop or tablet. The following table describes IPMI Direct activity when the IPMI Direct port is active:

#### **Table 13: IPMI Direct LED Indicator Codes**

The IPMI Direct LED indicator codes table describes the IPMI status when it is solid green, flashing green, and when it is turned off.

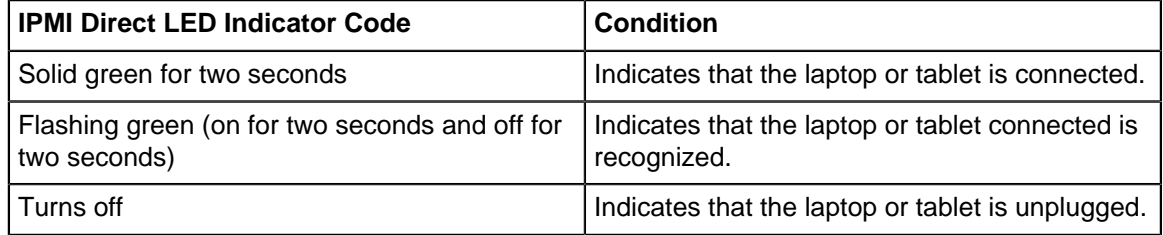

### <span id="page-36-0"></span>**A.4 IPMI Quick Sync 2 Indicator Codes**

The IPMI Quick Sync 2 module (optional) is located on the left control panel of your system.

#### **Figure 27: IPMI Quick Sync 2 Indicators**

ัด

#### **Table 14: IPMI Quick Sync 2 Indicators and Descriptions**

This table describes the Quick Sync status indicators. The indicator statuses are Off, which is the default state. Solid white, blinks white rapidly, blinks white slowly, blinks white five times rapidly and then turns off, solid amber, and blinking amber.

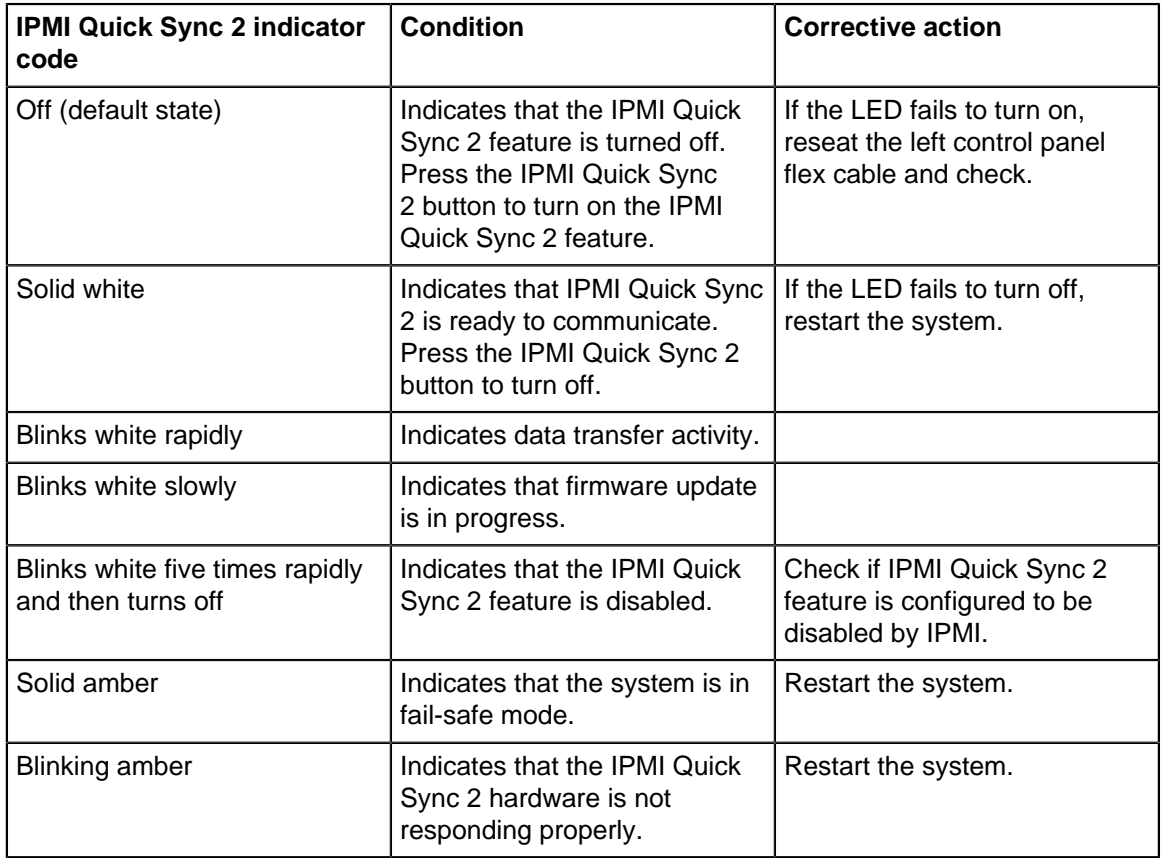

### <span id="page-37-0"></span>**A.5 NIC Indicator Codes**

Each NIC on the back of the system has indicators that provide information about the activity and link status. The activity LED indicator indicates if data is flowing through the NIC, and the link LED indicator indicates the speed of the connected network.

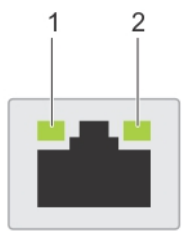

#### **Figure 28: NIC Indicators**

- **1.** Link LED indicator.
- **2.** Activity LED indicator.

#### **Table 15: NIC Indicator Codes**

The NIC indicator codes table describes different NIC indicator codes and condition of the connectivity.

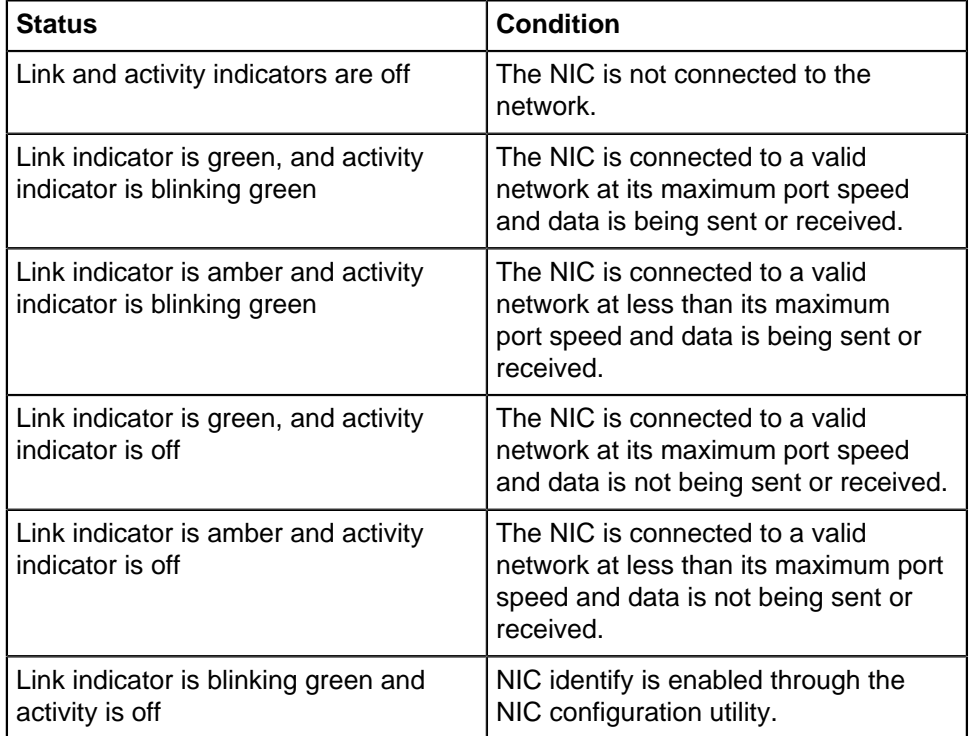

### <span id="page-37-1"></span>**A.6 Power Supply Unit Indicator Codes**

AC power supply units (PSUs) have an illuminated translucent handle that serves as an indicator. The indicator shows whether power is present or if a power fault has occurred.

### **Figure 29: AC PSU status indicator**

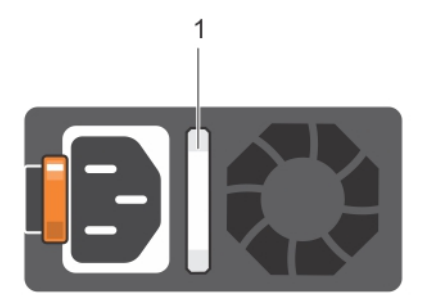

#### **1.** AC PSU status indicator/handle

#### **Table 16: AC PSU status indicator codes**

This table describes the AC PSU status indicators and what condition is the PSU when the power indicator light is green, blinking green, blinking amber, and when it is not lit.

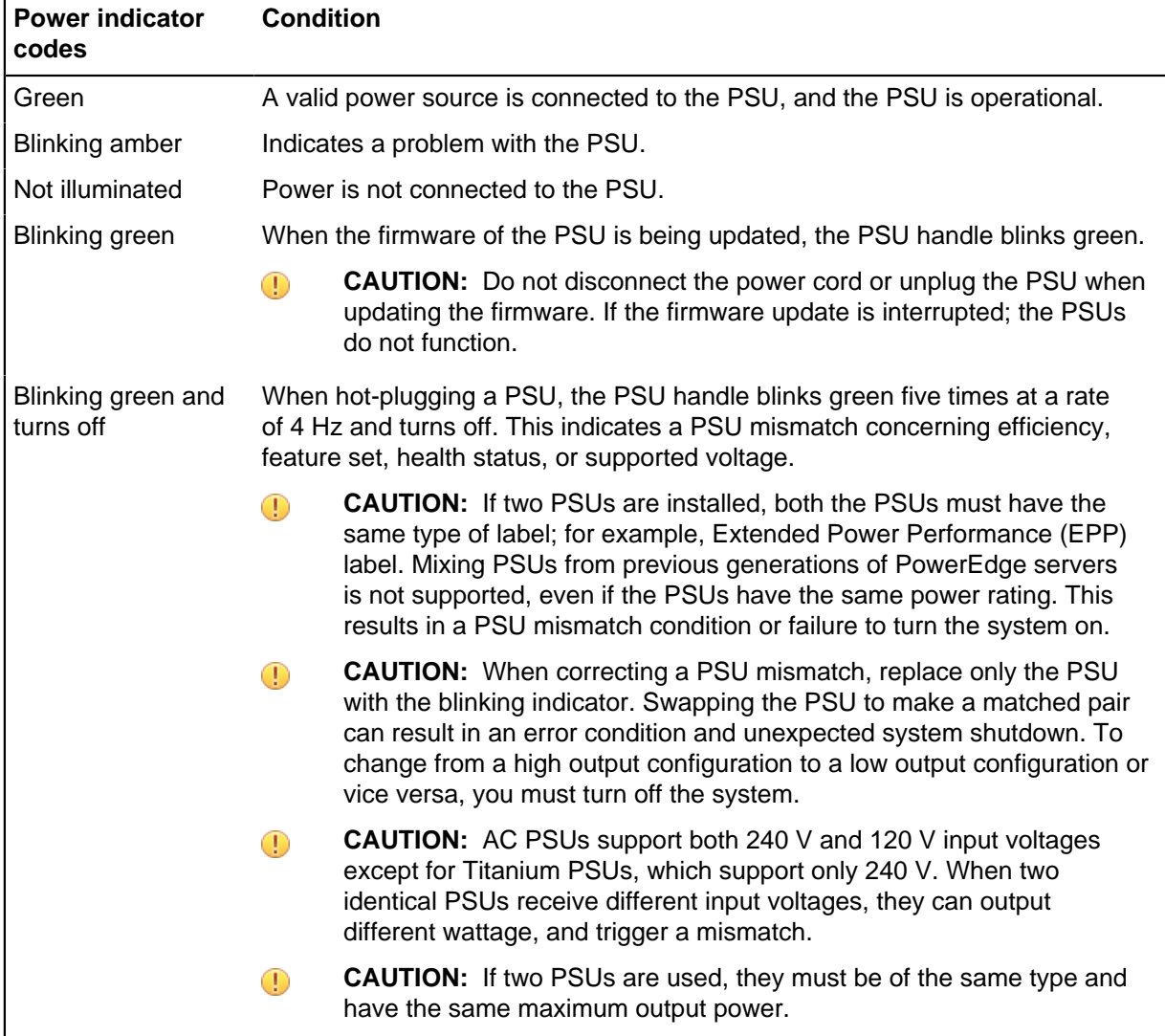

# <span id="page-40-0"></span>**Rack Installation**

Use the following steps to assemble the racking rails and attaching the components to the system.

- **1.** Routing the Cables
	- **a.** Locate the outer brackets on the interior sides of both rack flanges (1).
	- **b.** Bundle the cables gently, pulling them clear of the system connectors to the left and right sides (2).
	- **c.** Thread the hook and loop straps through the tooled slots on the outer brackets on each side of the system to secure the cable bundles (3).

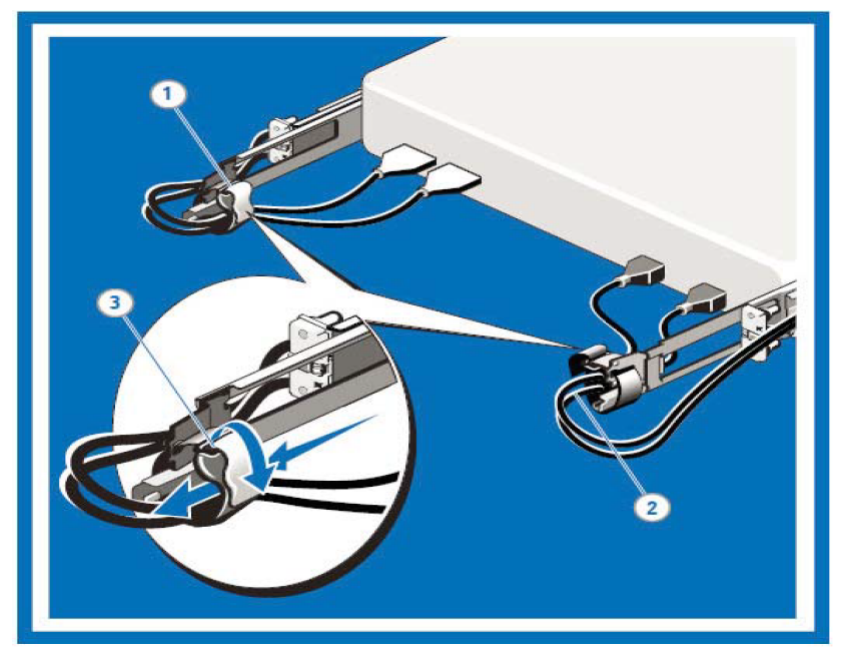

- **2.** Removing the System From the Rack
	- **a.** Locate the lock levers on the sides of the inner rails (1).
	- **b.** Unlock each lever by rotating it up to its release position (2).
	- **c.** Grasp the sides of the system fi rmly and pull it forward until the rail standoffs are at the front of the J-slots. Lift the system up and away from the rack and place it on a level surface (3).

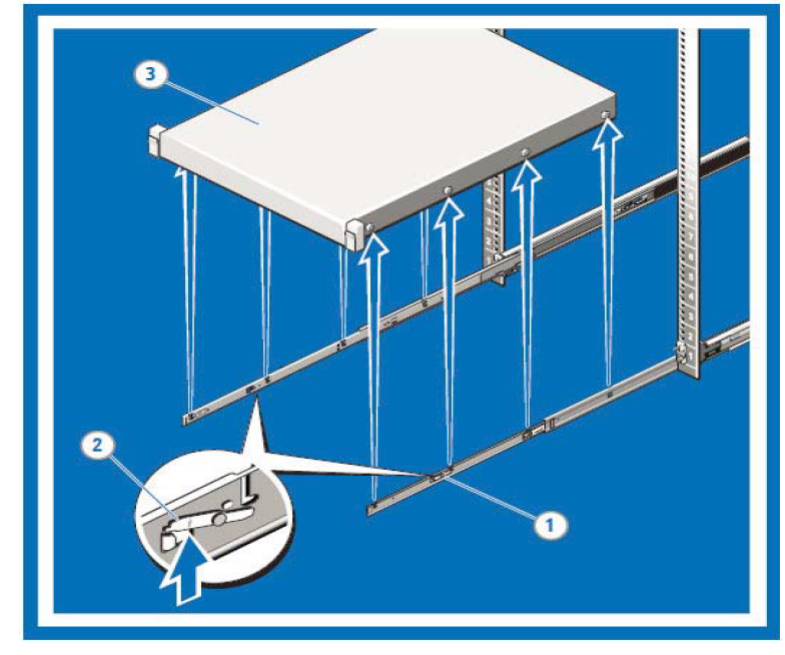

- **3.** Installing the System in a Rack
	- **a.** Pull the inner slide rails out of the rack until they lock into place (1).
	- **b.** Locate the rear rail standoff on each side of the system and lower them into the rear J-slots on the slide assemblies (2).
	- **c.** Rotate the system downward until all the rail standoffs are seated in the J-slots (3).
	- **d.** Push the system inward until the lock levers click into place. Press the slide-release lock buttons on both rails and slide the system into the rack (4).

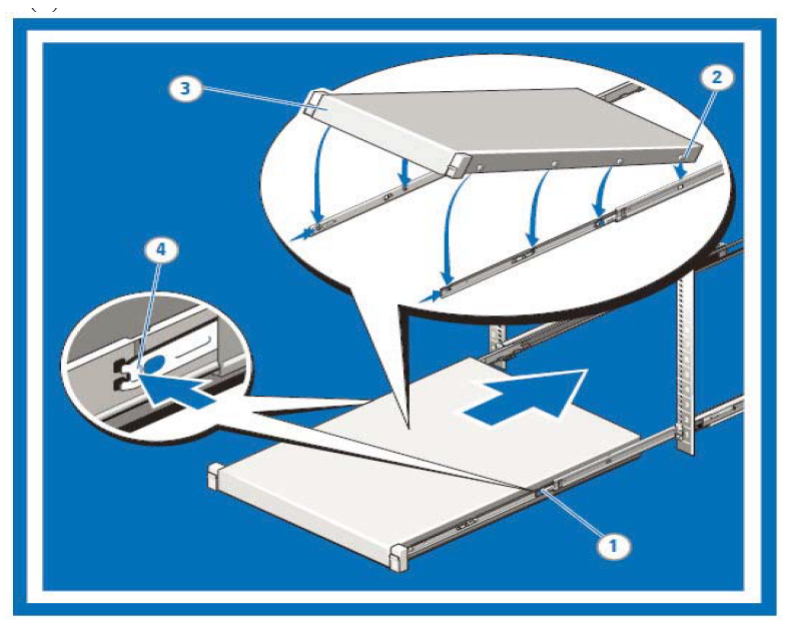

- **4.** Installing and Removing Tooled Rails (Threaded Hole Racks)
	- **a.** Remove the pins from the front and rear mounting brackets using a fl at-tipped screwdriver (1).
	- **b.** Pull and rotate the rail latch sub-assemblies to remove them from the mounting brackets (2).
	- **c.** Attach the left and right mounting rails to the front vertical rack flanges using two pairs of screws (3).

**d.** Slide the left and right back brackets forward against the rear vertical rack flanges and attach them using two pairs of screws (4).

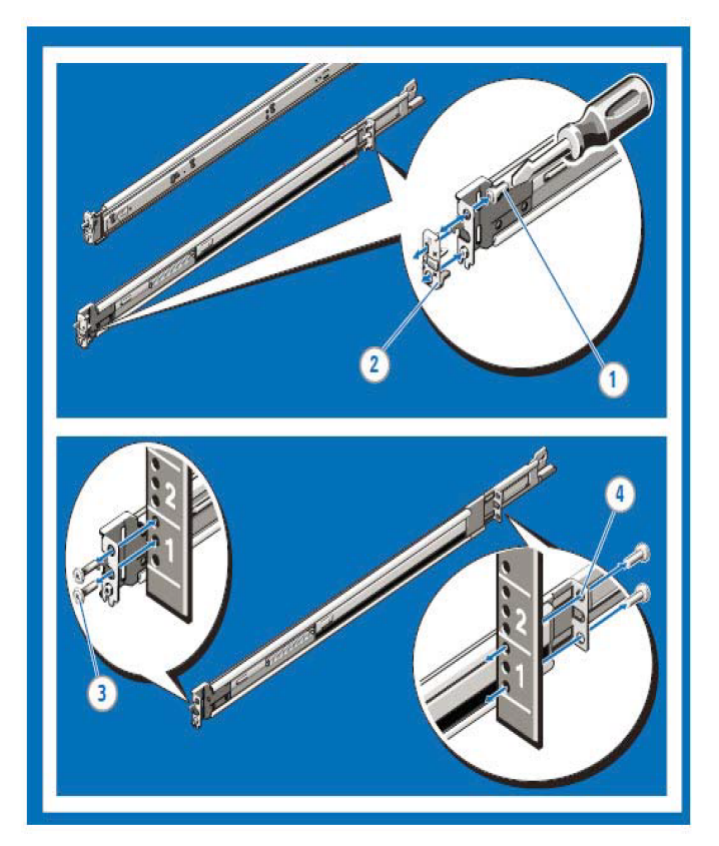

- **5.** Installing and Removing Tool-less Rails (Square Hole or Round Hole Racks)
	- **a.** Position the left and right rail end pieces labeled FRONT facing inward and orient each end piece to seat in the holes on the front side of the vertical rack flanges (1).
	- **b.** Align each end piece in the bottom and top holes of the desired U spaces (2).
	- **c.** Engage the back end of the rail until it fully seats on the vertical rack flange and the latch clicks into place. Repeat these steps to position and seat the front end piece on the vertical rack flange (3).
	- **d.** To remove the rails, pull the latch release button on the end piece midpoint and unseat each rail  $(4).$

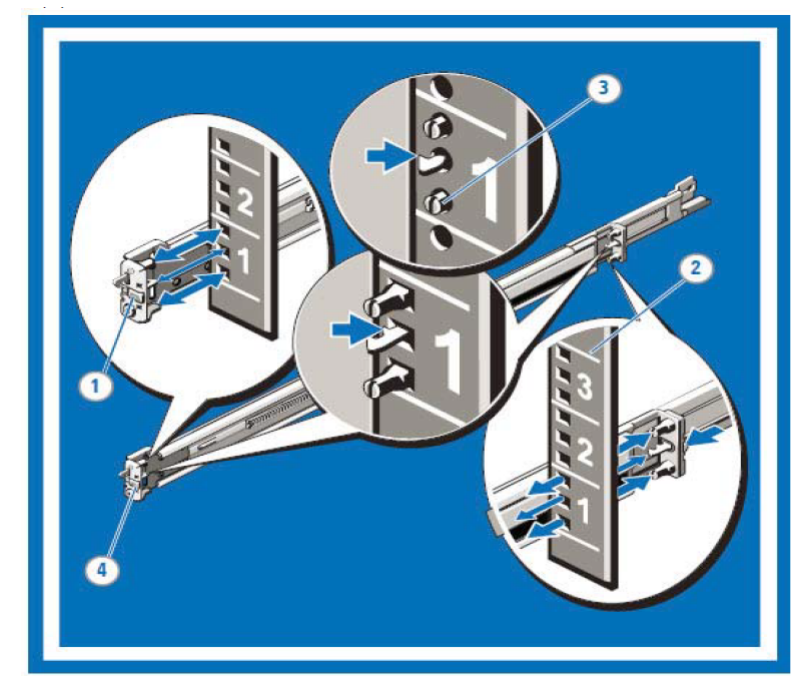

- **6.** Identifying the Rail Kit Contents Locate the components for installing the rail kit assembly:
	- Two sliding rail assemblies (1)
	- Two hook and loop straps (2)

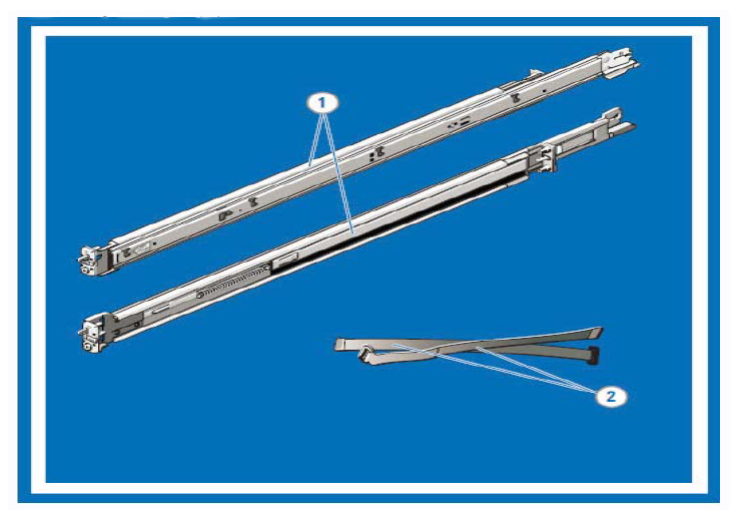

**7.** Engaging and Releasing the Slam Latch

#### **Note:** 围

For systems not equipped with slam latches, secure the system using screws, as described in step C of this procedure.

- **a.** Facing the front, locate the slam latch on either side of the system (1).
- **b.** Th e latches engage automatically as the system is pushed into the rack and are released by pulling up on the latches (2).
- **c.** To secure the system for shipment in the rack or for other unstable environments, locate the hard-mount screw under each latch and tighten each screw with a #2 Phillips screwdriver (3).

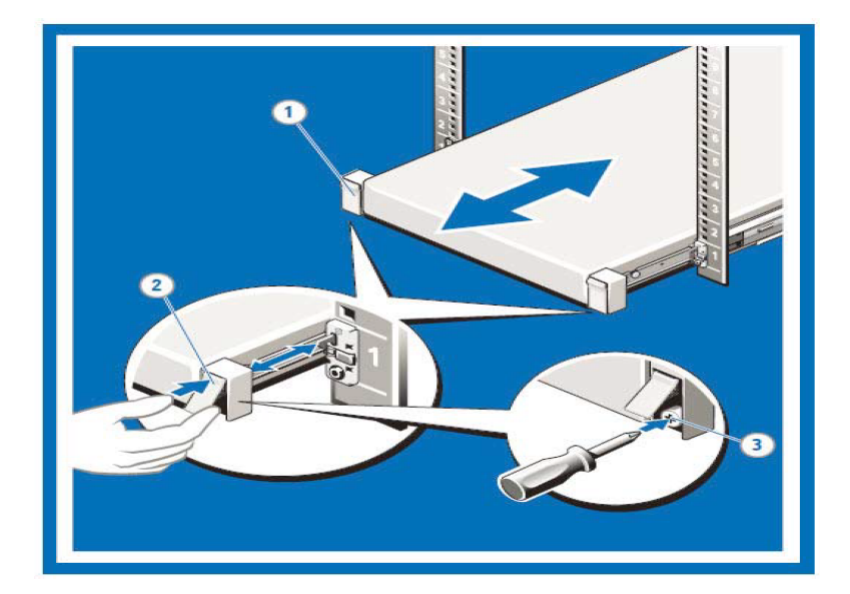

# <span id="page-46-0"></span>**Front Panel Features and Indicators**

This appendix displays the front panel of the CloudVision appliance.

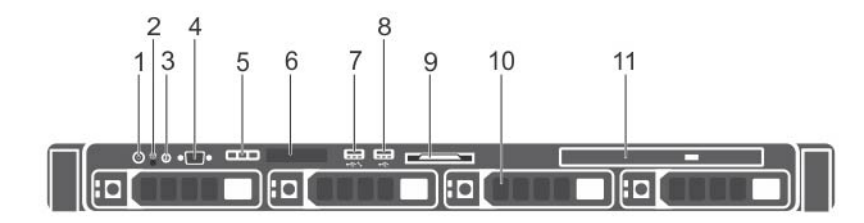

### **Figure 30: CloudVision appliance (front view)**

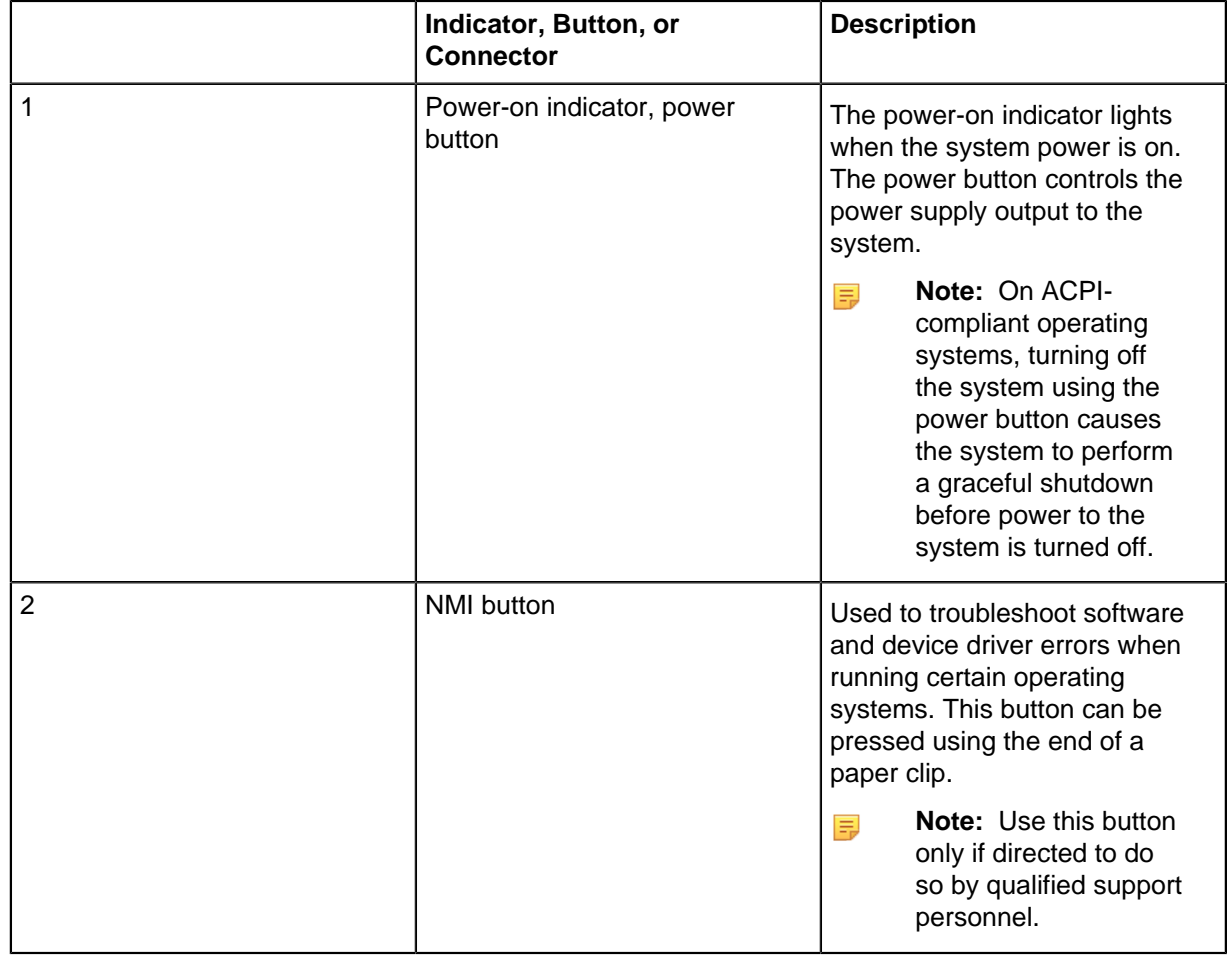

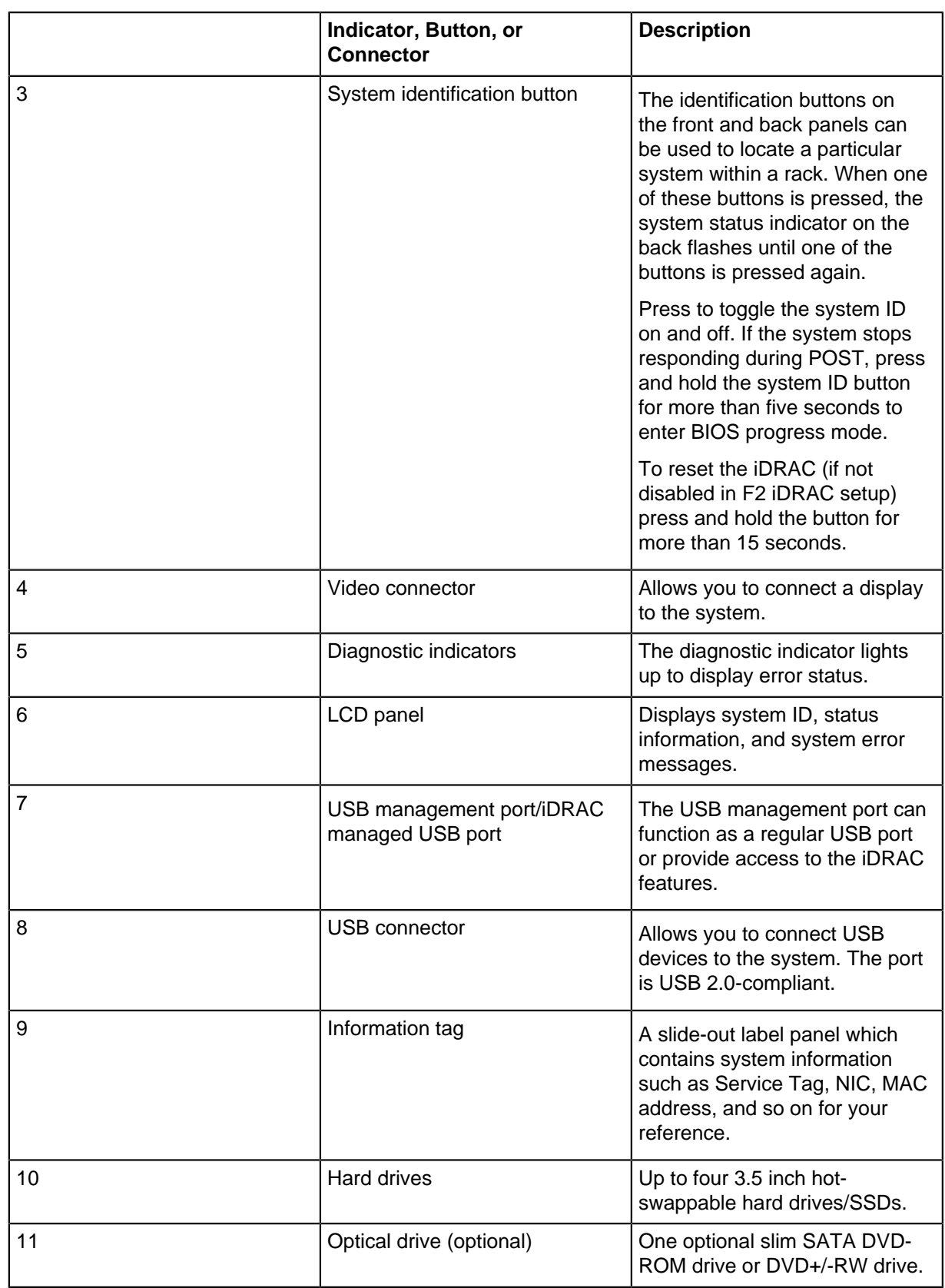

### <span id="page-48-0"></span>**C.1 Left Control Panel View**

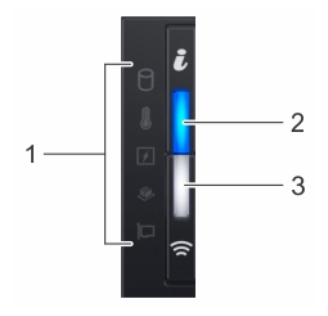

### **Figure 31: Left Control Panel with Optional IPMI Quick Sync 2.0 Indicator**

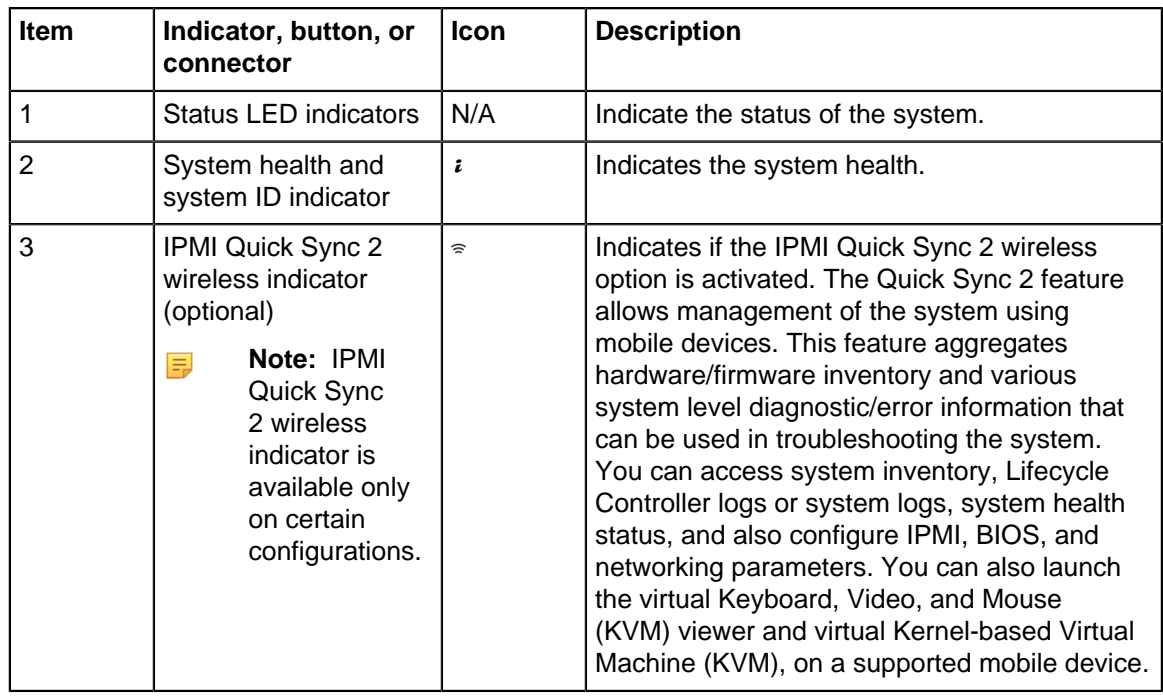

### <span id="page-48-1"></span>**C.2 Right Control Panel View**

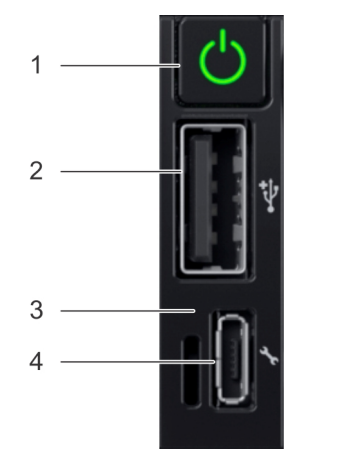

**Figure 32: Right Control Panel**

Item 1 is the power button, indicates if the system is turned on or off.

Item 2 is the USB port, enables you to connect USB devices to the system.

Item 3 is the iDRAC Direct LED, indicates that the IPMI Direct port is connected.

Item 4 is the iDRAC Direct port, enables you to access the IPMI direct features.

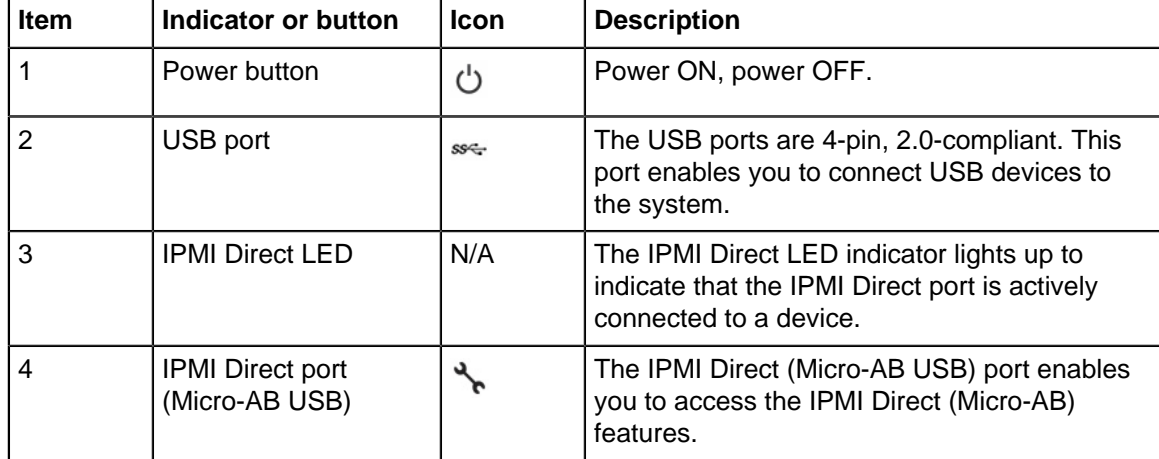

# <span id="page-50-0"></span>**Back Panel Features and Indicators**

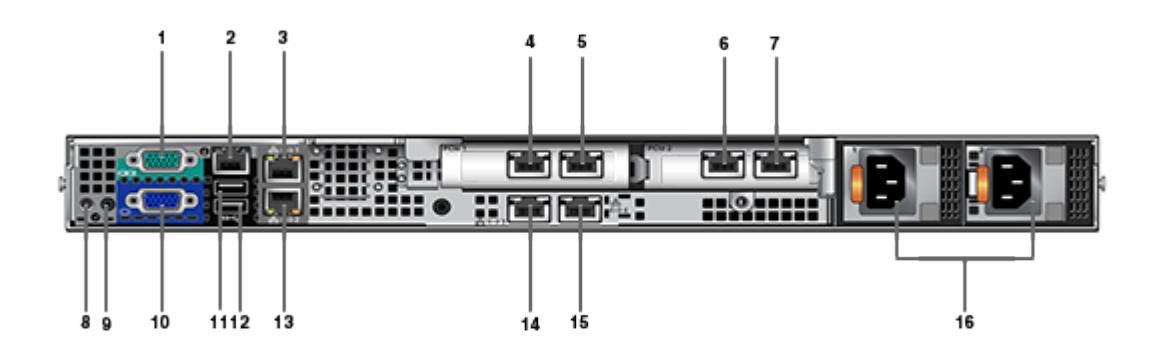

This appendix displays the back panel of the Arista CloudEOS and vEOS Router Appliance.

**Figure 33: Arista CloudEOS and vEOS Router Appliance (back view)**

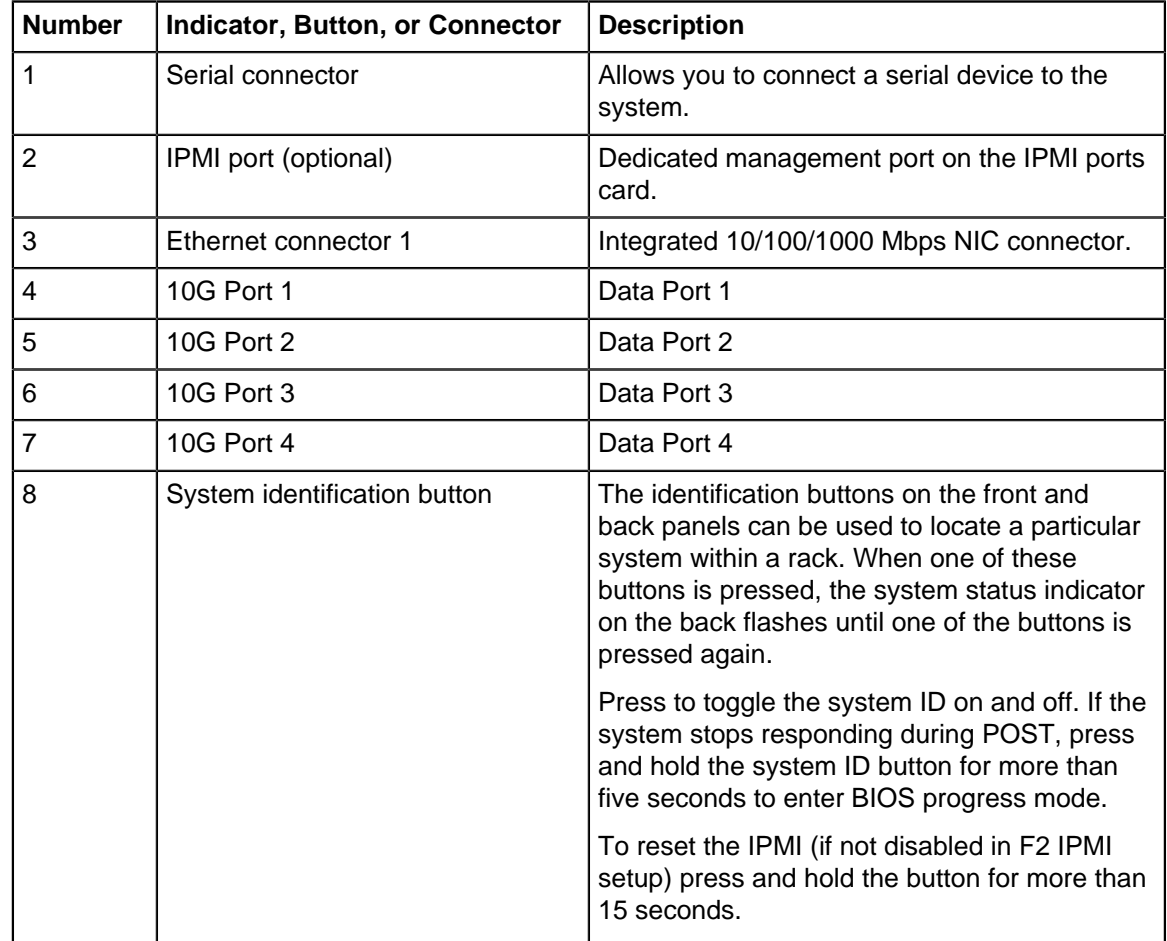

**Table 17: Back-panel Features and Indicators**

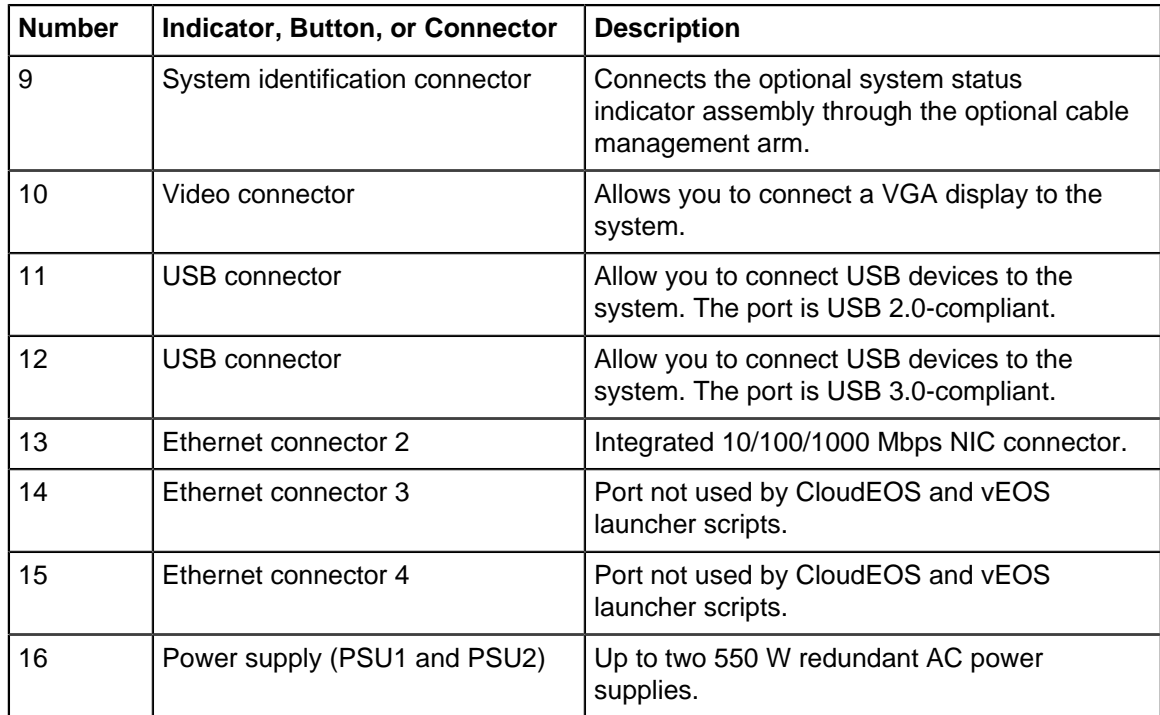

## <span id="page-52-0"></span>**Tools to Manage and Update Images**

A number of tools are available to help manage and update images and insert ISO to the Virtual Machine (VM).

### <span id="page-52-1"></span>**E.1 Upgrade the Host Image**

Arista provides an ISO with all updated packages and a tool to mount the images ISO and upgrade the system.

**Note:** This process may reboot the CVA. 員

To upgrade the Host image, complete the following steps.

- **1.** Go to [http://www.arista.com.](http://www.arista.com)
- **2.** Download the mfg tgz tools (arista-cv-<version>-mfg.tgz).
- **3.** Extract tar -xvf arista-cv-<version>-mfg.tgz. This ensures you have the new version of upgradeCva.py.
- **4.** Download the update ISO.
- **5.** Run the upgrade CV appliance tool.

```
./upgradeCva.py -i <Arista Cva Update Iso>
$ ./upgradeCva.py -h 
usage: upgradeCva.py [-h] [-i ISO] [--fixNw] [-vm] [-f FORCE]
Upgrade CVA
optional arguments:<br>-h, --help
                           show this help message and exit
  -i ISO, --iso ISO Path to ISO<br>--fixNw Fixes CVA n
                            Fixes CVA network config to what is expected
 Does not touch devicebr config.<br>-vm, --vm Used for
  -vm, --vm Used for CVA VM emulation - NOT for H/W CVA<br>-f FORCE, --force Forces the command. Skips user interaction
                            Forces the command. Skips user interaction
```
### <span id="page-52-2"></span>**E.2 Single Node CloudEOS and vEOS Router Appliance**

 To upgrade a single node CVA, perform all the steps listed in [Steps to Upgrade the CVA.](#page-53-0) After the CVA host comes up, and after rebooting the system from the last step of upgrade, allow 20 minutes for the CVP application to be accessible again.

### <span id="page-52-3"></span>**E.3 Multi-Node CloudEOS and vEOS Router Appliance**

 Perform a rolling upgrade to update the CVA systems in multi-node configuration. Perform all the steps listed in section [Steps to Upgrade the CVA](#page-53-0) from the start to finish on only one of the CVAs at a time. After the upgrade, wait for all the VMs, (CVP and CVX) to be fully up and running (CVP takes 20 minutes to be up from reboot). Verify that the CVP is accessible. After the verification, proceed to upgrade the second CVA host in a similar fashion and then the third CVA.

**Note:** Process only one CVA upgrade at a time in a multi-node system. 量

### <span id="page-53-0"></span>**E.4 Steps to Upgrade the CVA**

1. Download the tools mfg tgz (arista-cv-<version>) from [https://www.arista.com/en/.](https://www.arista.com/en/) Locate the upgradeCva.py inside the tgz

tar -zxvf cvp-<version>-kvm.tgz

**2.** Run the upgrade executable.

```
./upgradeCva-<version> --force
```
**Note:** The version can be verified after upgrade using the "version" command. 量

```
# version
CVA Version: 2.1.3.1
```
# **Appendix F**

### <span id="page-54-0"></span>**Host Console Access via IPMI**

If you have a problem accessing the host externally, SSH into IPMI and access the host console.

The console redirect to serial over SSH, use an SSH client and complete the following steps.

**1.** SSH into the IPMI and login with the root user and IPMI password. You will get a login similar to admin->

This indicates you are in the IPMI SSH console.

**2.** Execute the following commands:

```
racadm set BIOS.SerialCommSettings.SerialComm OnConRedirAuto
racadm set BIOS.SerialCommSettings.SerialPortAddress Serial1Com2Se
rial2Com1
racadm jobqueue create BIOS.Setup.1-1
racadm serveraction powercycle
```
The IPMI should now be configured to access serial console.

**3.** From the IPMI SSH interface run the command below to access the serial console:

console com2

4. To return to the IPMI interface and disconnect from the console the default escape sequence is  $\wedge\setminus$ (CTRL+\) , or simply close the SSH window.

# <span id="page-56-0"></span>**SNMP Monitoring Support**

To locate the SNMP support page, go to **iDRAC Settings > Network > Services**.

| System<br>1901 - Adrian                                                  | Senial Senial Over LAN<br>55.<br><b>Berviosa</b><br><b>Network</b> | OS to DRAC Penn-through |               |
|--------------------------------------------------------------------------|--------------------------------------------------------------------|-------------------------|---------------|
|                                                                          | <b>Albihude</b>                                                    | Maker                   |               |
|                                                                          | Enabled                                                            | $\Box$                  |               |
| <b>D</b> Districts<br>Server<br>ı                                        | Max Sessions                                                       | $\mathcal{X}$           |               |
| Loga                                                                     | <b>Active Sessions</b>                                             | b                       |               |
| Power/Themal                                                             | Timesut                                                            | 1800<br>seconds         |               |
| <b>Alerta</b><br><b>GASA</b>                                             | <b>Fort Number</b>                                                 | 25                      |               |
| Troubles' croting                                                        |                                                                    |                         |               |
| Licenses<br><b>Indrusion</b>                                             | Remote RACADM                                                      |                         | + Back to Top |
| <b>CPMC Settings</b><br>L                                                | <b>ASSAM</b>                                                       | <b>Midue</b>            |               |
| <b>Retwork</b>                                                           | Enabled                                                            | ×                       |               |
| User Authentication<br><b>Update and Religeek</b>                        | Active Sessions                                                    | ö.                      |               |
| <b>Server Profile</b><br><b>Geesions</b><br>Handware<br>Ţ                | SNMP Agent                                                         |                         | a Bank in Tre |
| <b>Guideline</b>                                                         | <b>Attitude</b>                                                    | <b>Milus</b>            |               |
| $F$ and                                                                  | Enabled                                                            | ø                       |               |
| g<br><b>Markety</b>                                                      | SNAP Ceromunity Name                                               | MyOanNami               |               |
| Front Panel                                                              | <b>SVAP Patient</b>                                                | 0 ALBRARY (INDVI)       |               |
| <b>Network Devices</b>                                                   |                                                                    | * SHAP VS               |               |
| Power Supplies<br><b>Romovskie Flash Media</b>                           | SNAP Discovers Port Number                                         | 161                     |               |
| USB Management Port<br>$\blacksquare$ - Showger<br><b>Physical Disks</b> | Automated System Recovery Agent                                    |                         | a Back to Top |
| <b>Virtual Disks</b>                                                     | <b>Attitude</b>                                                    | Maker                   |               |
| Controllers                                                              | Enabled                                                            | $\Box$                  |               |
| <b>Endosures</b>                                                         |                                                                    |                         |               |
| $\blacksquare$ Host Ctis                                                 |                                                                    |                         | Apple         |

**Figure 34: SNMP page**

# <span id="page-58-0"></span>**RoHS Declaration Statements**

用户须知 Arista Networks 产品信息《适用于中华人民共和国》

.

按照中华人民共和国电子行业标准 SJ/T11264-2014 《电子电气产品有害物质限制使用标识》的要求,本文档提供相关产品信息。

表 1 列出了 Arista Networks 产品 (包括部件) 中超出 GB/T 26572 限制的有毒有害物质或元素。

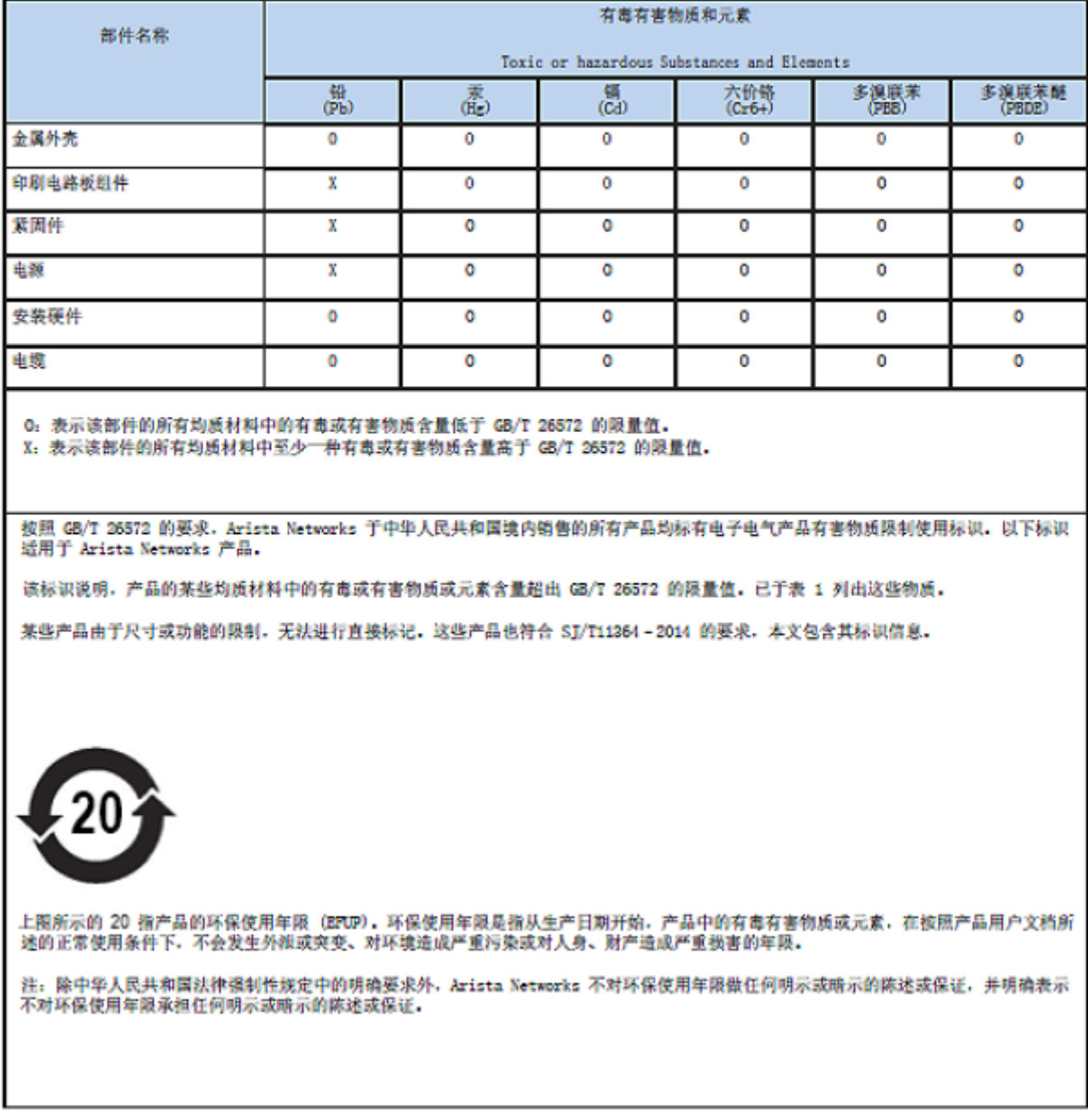

For Taiwan BSMI RoHS Table, go to <https://www.arista.com/assets/data/pdf/AristaBSMIRoHS.pdf>.